## Workshop ‐ MSC Nastran Topology Optimization ‐ Minimizing mass with stress and displacement constraints

AN MSC NASTRAN SOL 200 TUTORIAL

Questions? Email: christian@ the-engineering-lab.com

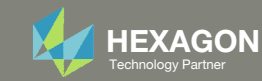

## Before Starting

**This example requires MSC Nastran 2017 or newer.**

The Engineering Lab Control Control of Lab Annual Control of Lab Annual 2 Technology Partners Partners Partners Partners Partners Partners Partners Partners Partners Partners Partners Partners Partners Partners Partners Pa

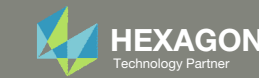

## Goal: Use Nastran SOL 200 Optimization

#### Before Optimization

◦ Mass: 18 kg

#### After Optimization

- Mass: 9.3 kg
- Prevent excessive stress and displacements

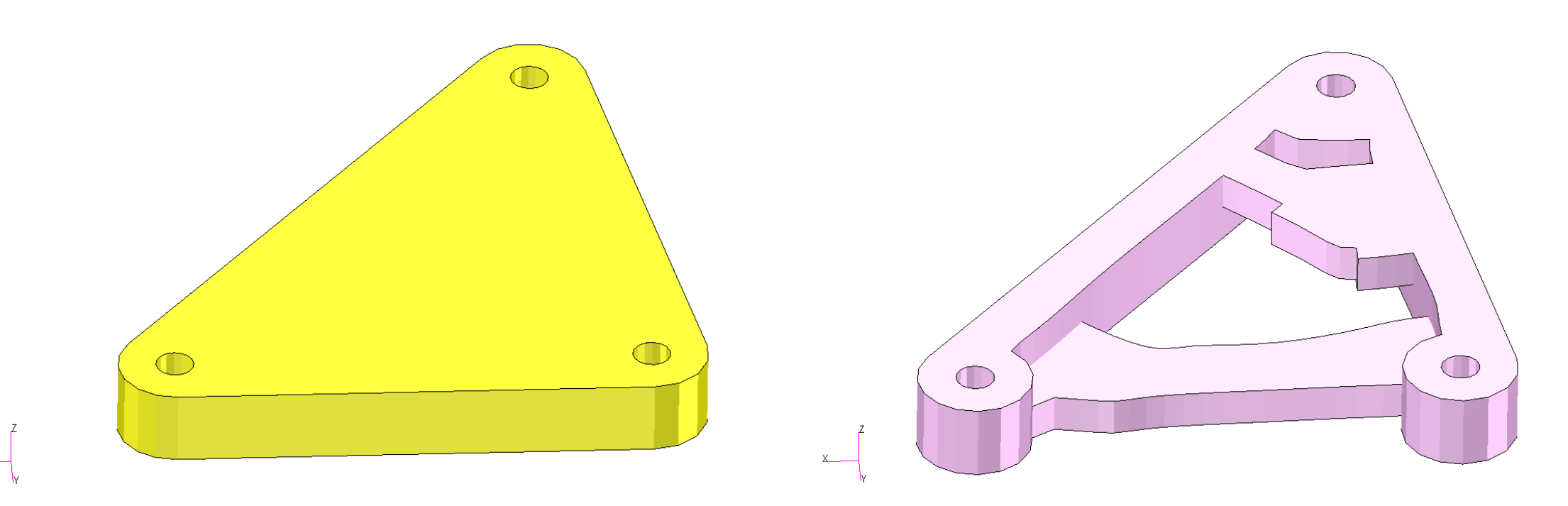

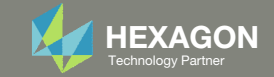

## Goal: Use Nastran SOL 200 Optimization

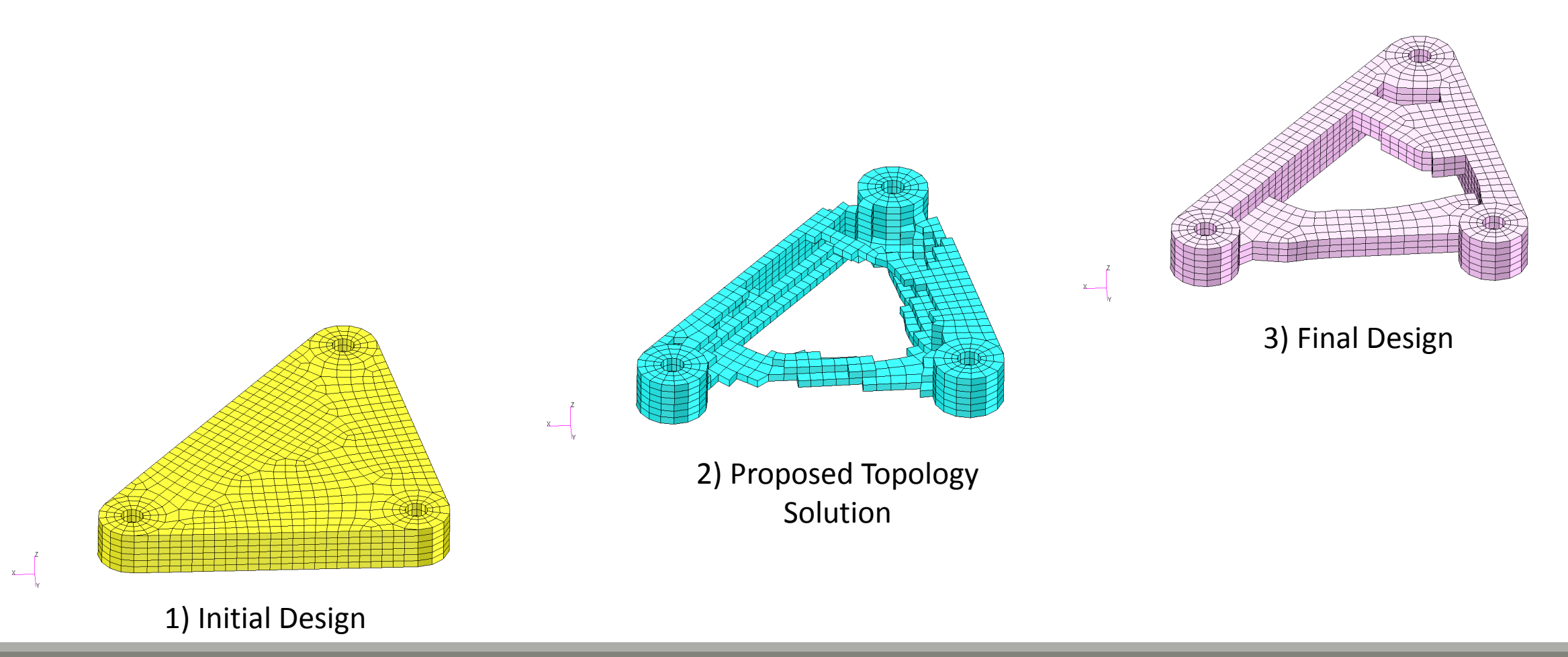

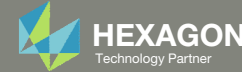

## Details of the structural model

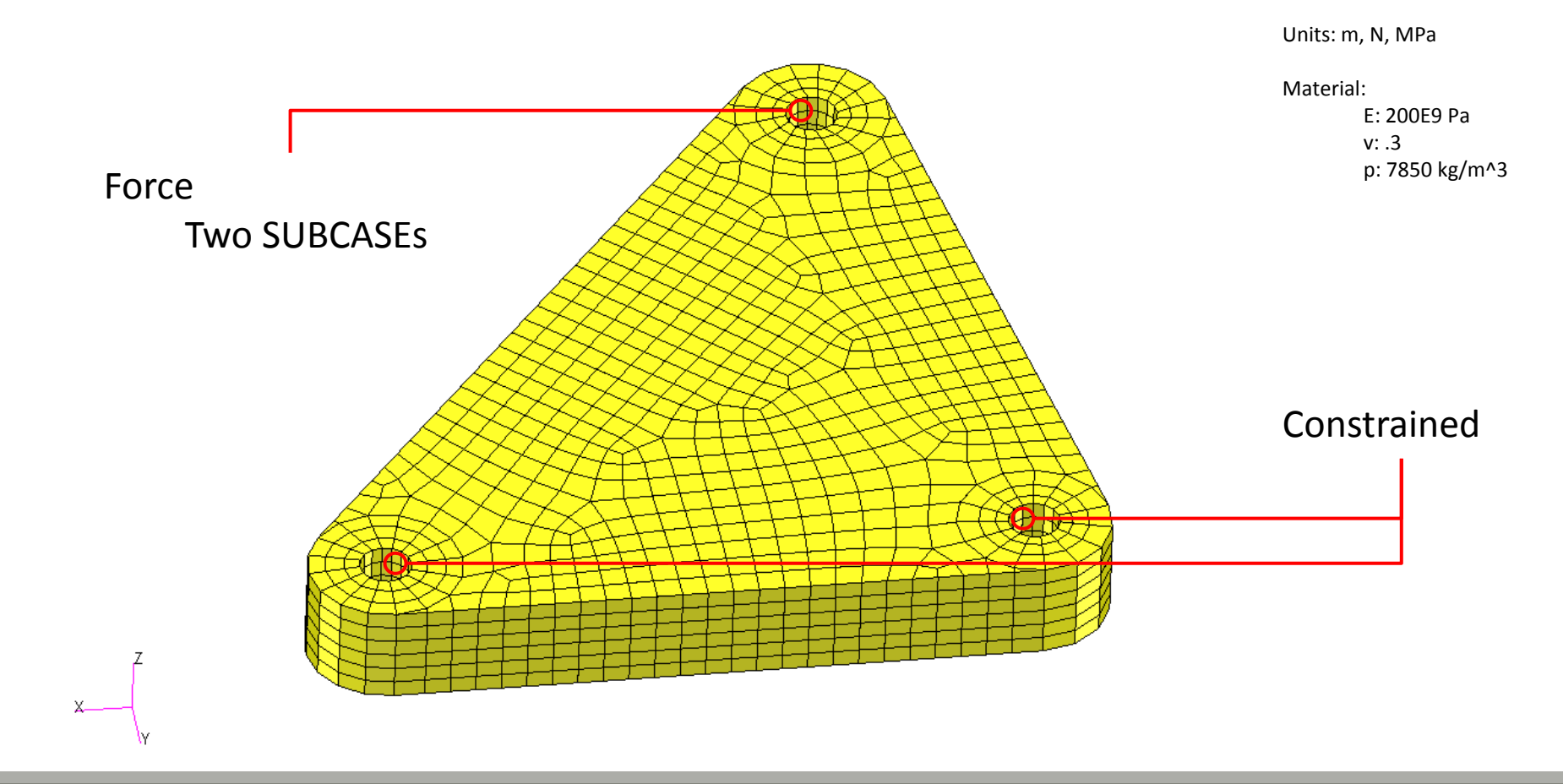

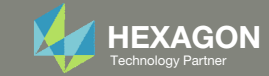

## Optimization Problem Statement

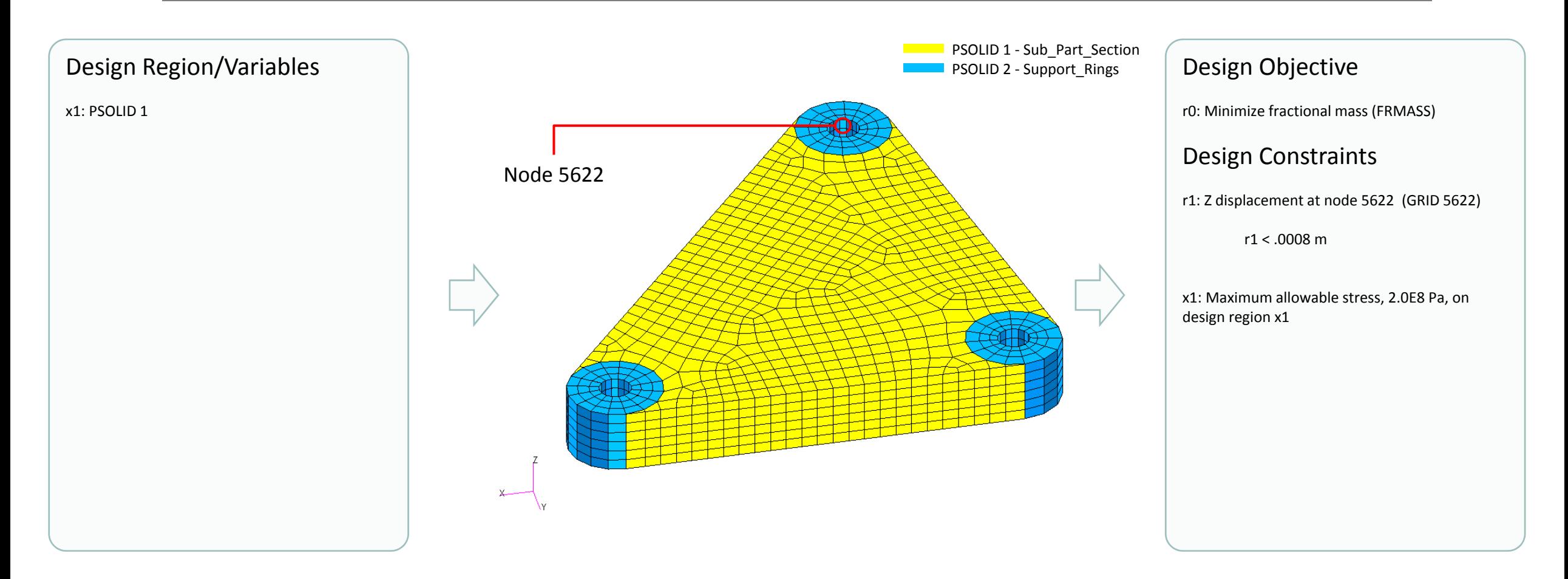

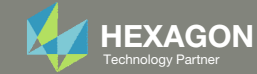

## More Information Available in the Appendix

#### The Appendix includes information regarding the following:

- Frequently Asked Questions
	- What are the design variables in Topology Optimization?
	- What is FRMASS or Fractional Mass?
	- What is compliance?
	- How can non‐critical elements be removed from the design?
- Topology Optimization Workflows
- Viewer Web App for Topology Optimization Post Processing

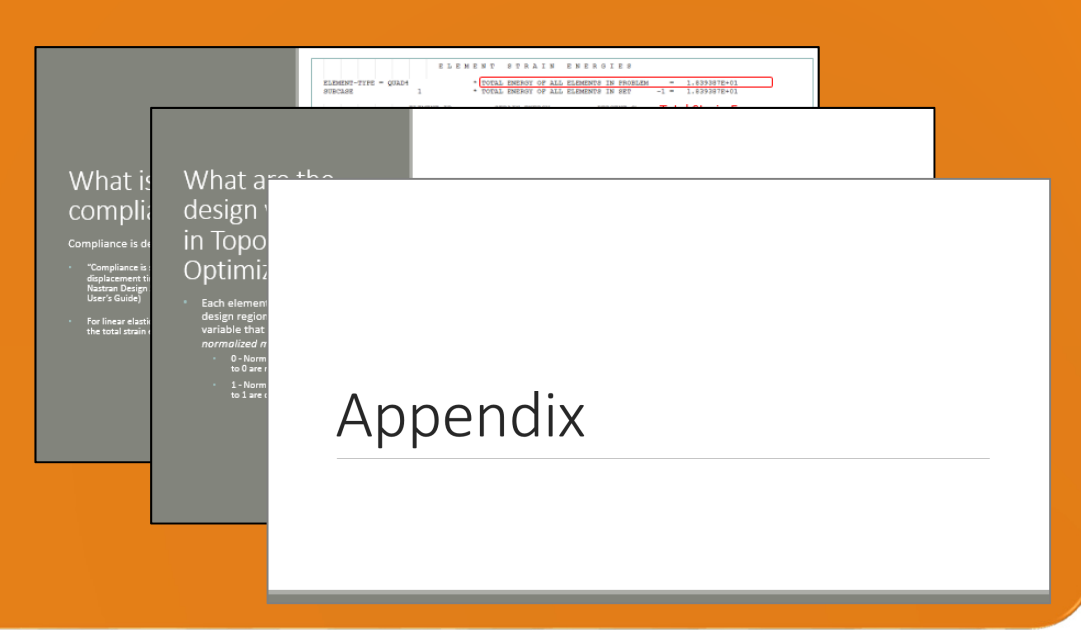

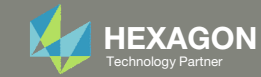

### Contact me

- Nastran SOL 200 training
- Nastran SOL 200 questions
- Structural or mechanical optimization questions
- Access to the SOL 200 Web App

christian@ the-engineering-lab.com

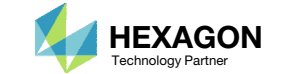

# Tutorial

Questions? Email: christian@ the-engineering-lab.com Hexagon Partners Partners Partners Partners Partners Partners Par

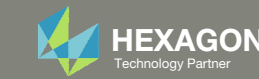

## Tutorial Overview

- 1.Start with <sup>a</sup> .bdf or .dat file
- 2. Use the SOL 200 Web App to:
	- $\circ$  Convert the .bdf file to SOL 200
		- $\circ$ Design Regions/Variables
		- ◦Design Objective
		- Design Constraints
	- $\circ$ **Perform optimization with Nastran SOL 200**
- 3. Review optimization results
	- .f06
	- Topology Optimization and Structural Results

#### **Special Topics Covered**

**Maximum Allowable Stress** ‐ A stress constraint cannot be created normally as is done in Size or Topometry optimization. A special option is available to specify <sup>a</sup> stress constraint for Topology Optimization.

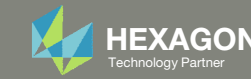

## SOL 200 Web App Capabilities

#### Compatibility

- Google Chrome, Mozilla Firefox or Microsoft Edge
- Windows and Red Hat Linux

• Installable on <sup>a</sup> company laptop, workstation or server. All data remains within your company.

The Post‐processor Web App and HDF5 Explorer are free to MSC Nastran users.

#### Benefits

entries.

- REAL TIME error detection. 200+error validations.
- REALT TIME creation of bulk data
- Web browser accessible
- Free Post‐processor web apps
	- +80 tutorials

#### Web Apps

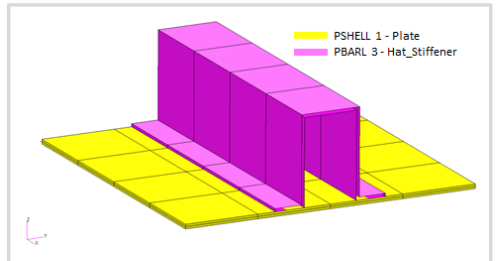

**Web Apps for MSC Nastran SOL 200** Pre/post for MSC Nastran SOL 200. Support for size, topology, topometry, topography, multi‐model optimization.

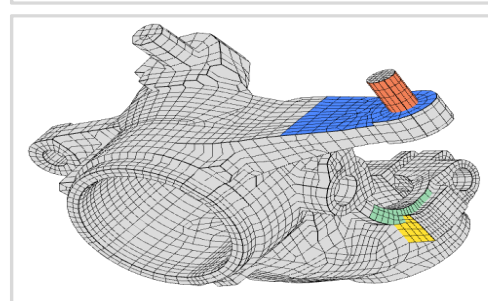

**Shape Optimization Web App** Use <sup>a</sup> web application to configure and perform shape optimization.

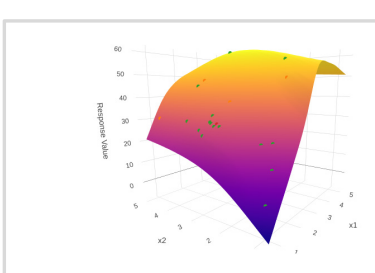

**Machine Learning Web App** Bayesian Optimization for nonlinear response optimization (SOL 400)

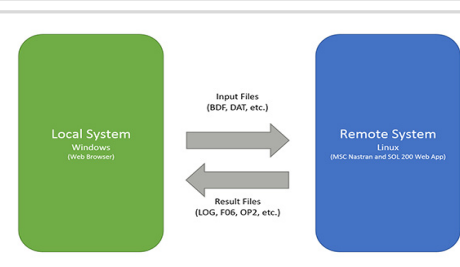

**Remote Execution Web App** Run MSC Nastran jobs on remote Linux or Windows systems available on the local network

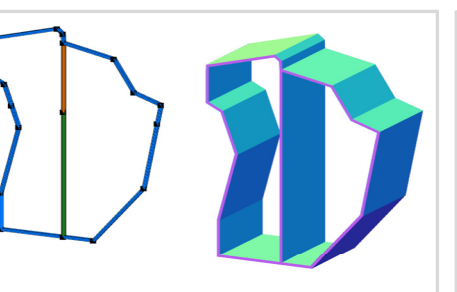

**PBMSECT Web App** Generate PBMSECT and PBRSECT entries graphically

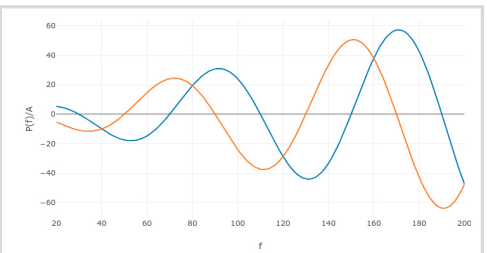

**Dynamic Loads Web App** Generate RLOAD1, RLOAD2 and DLOAD entries graphically

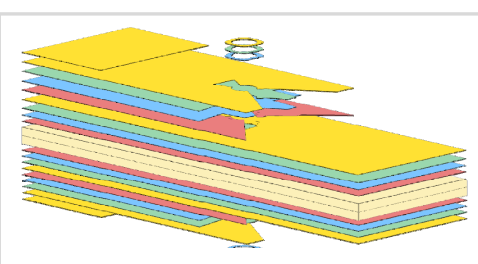

**Ply Shape Optimization Web App** Optimize composite ply drop‐off locations, and generate new PCOMPG entries

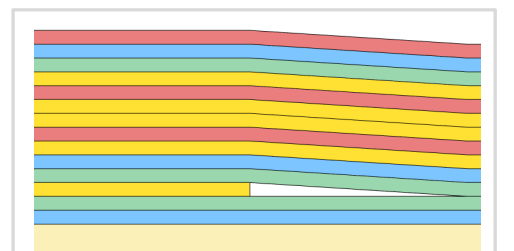

**Stacking Sequence Web App** Optimize the stacking sequence of composite laminate plies

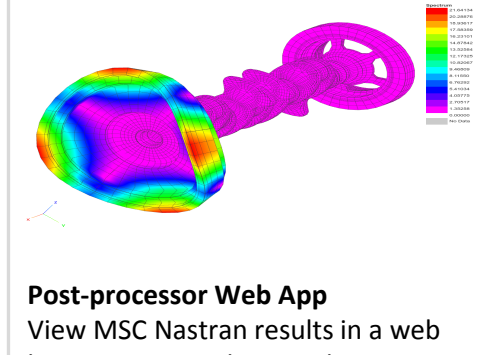

browser on Windows and Linux

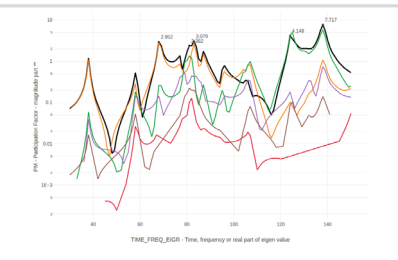

**HDF5 Explorer Web App** Create graphs (XY plots) using data from the H5 file

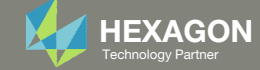

## Before Starting

 Ensure the Downloads directory is empty in order to prevent confusion with other files

- Throughout this workshop, you will be working with multiple file types and directories such as:
	- .bdf/.dat
	- nastran\_working\_directory
	- .f06, .log, .pch, .h5, etc.
- To minimize confusion with files and folders, it is encouraged to start with <sup>a</sup> clean directory.

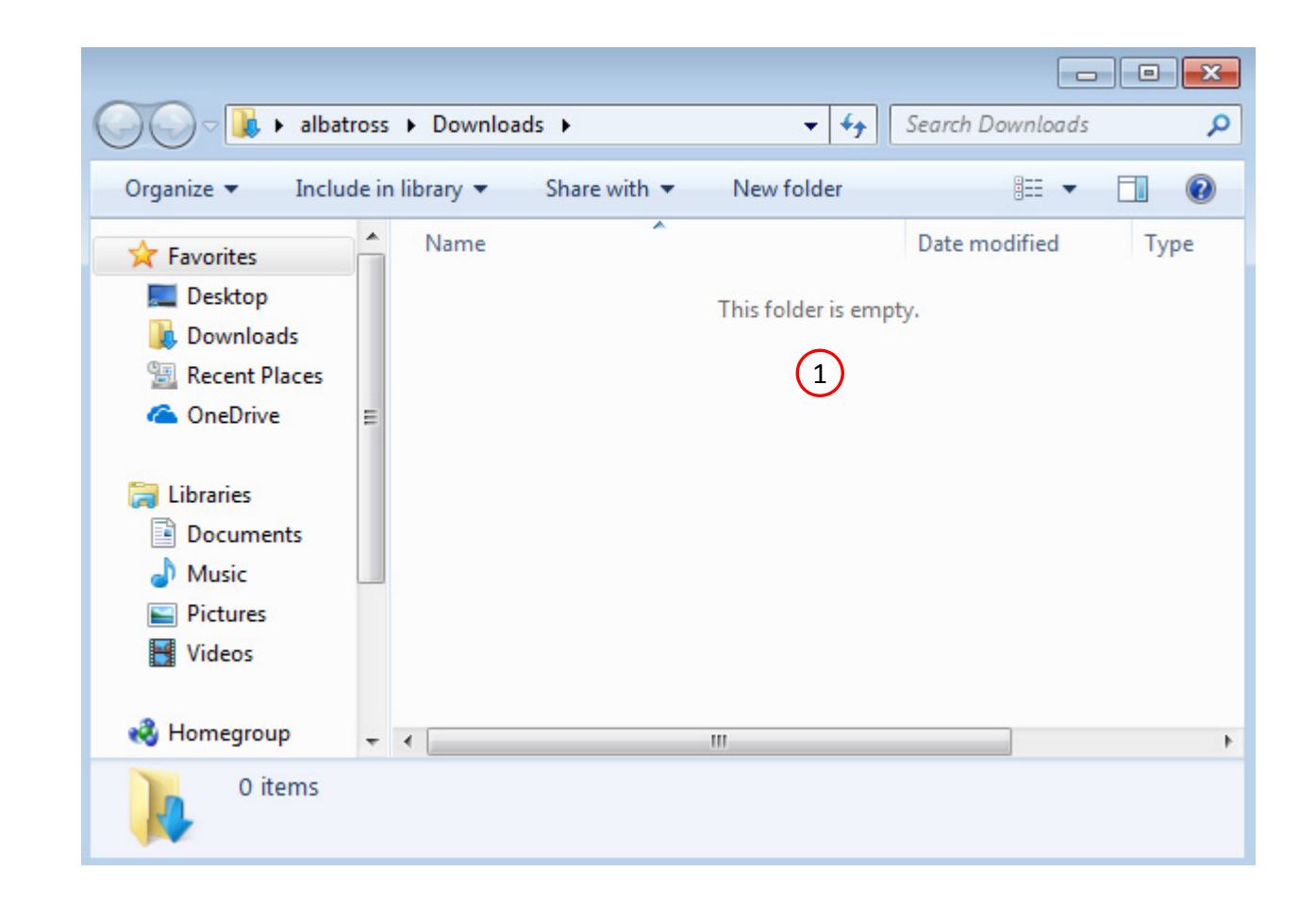

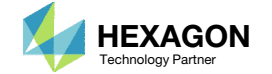

The Engineering Lab

## Go to the User's Guide

Click on the indicated link

• The necessary BDF files for this tutorial are available in the Tutorials

#### Select a web app to begin Before After Optimization for SOL 200 Multi Model Optimization Machine Learning | Parameter **HDF5 Explorer** Viewer Study **Tutorials and User's Guide**  $\blacksquare$  section of the User's Guide.  $\blacksquare$ Full list of web apps

SOL 200 Web App

Questions? Email: christian@ the-engineering-lab.com  $\blacksquare$  HEXAGON Technology Partner 13

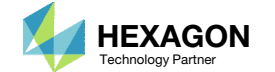

### Obtain Starting **Files**

- 1.Find the indicated example
- Click Link
- The starting file has been downloaded

 When starting the procedure, all the necessary BDF files must be collected together.

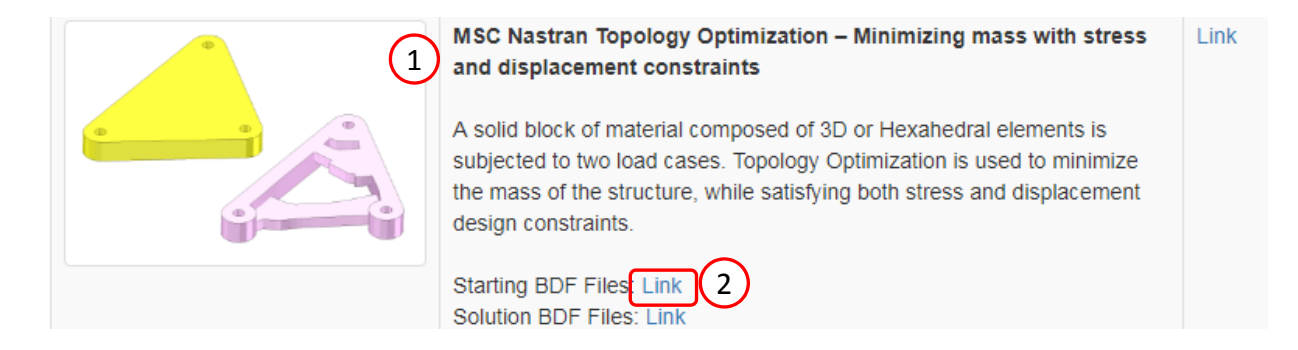

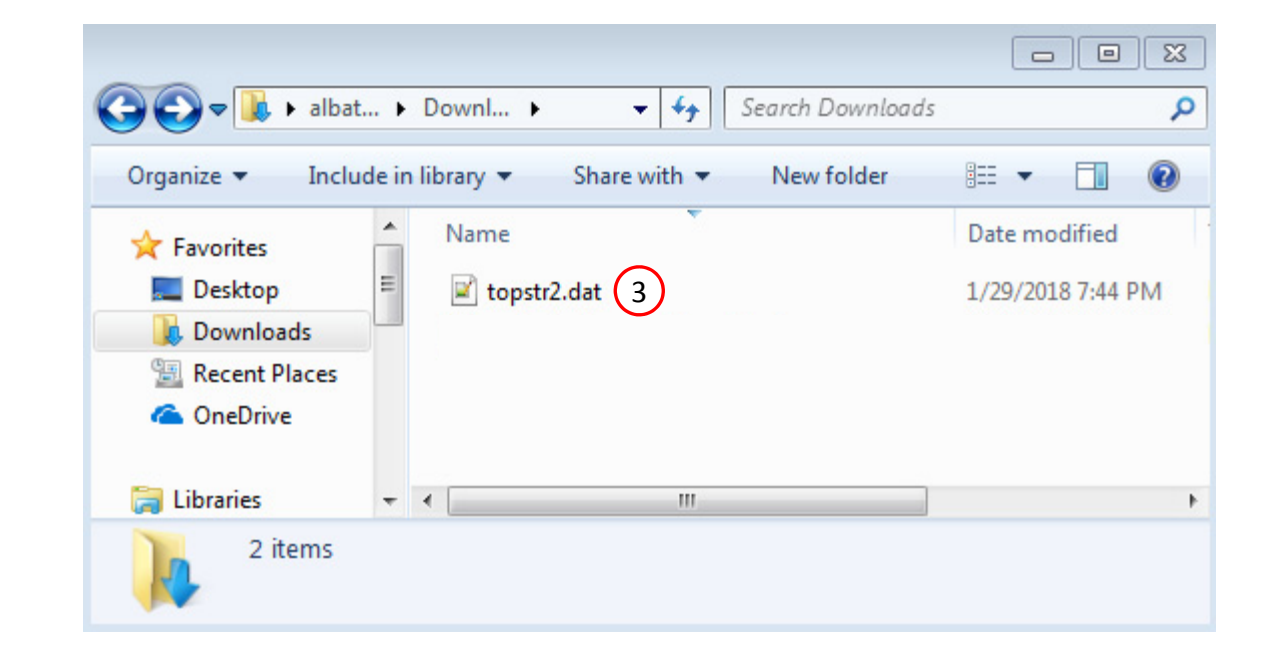

Questions? Email: christian@ the-engineering-lab.com  $\blacksquare$  HEXAGON Technology Partner 14

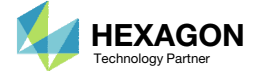

### Open the Correct Page

Click on the indicated link

- • MSC Nastran can perform many optimization types. The SOL 200 Web App includes dedicated web apps for the following:
	- • Optimization for SOL 200 (Size, Topology, Topometry, Topography, Local Optimization, Sensitivity Analysis and Global Optimization)
	- Multi Model Optimization
	- •Machine Learning
- •• The web app also features the HDF5 Explorer, <sup>a</sup> web application to extract results from the H5 file type.

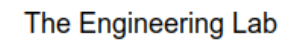

## SOL 200 Web App Select a web app to begin Before  $\left( 1\right)$ Optimization for SOL 200 Multi Model Optimization Machine Learning | Parameter **HDF5** Explorer **Viewer** Study **Tutorials and User's Guide** Full list of web apps

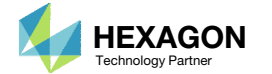

## Upload BDF Files

- Click 1. Select Files and select topstr2.dat
- Click Upload Files

#### The process starts by uploading all the necessary BDF files. The BDF files can be files of your own or files found in the Tutorials section of the User's Guide.

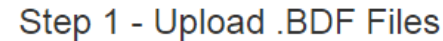

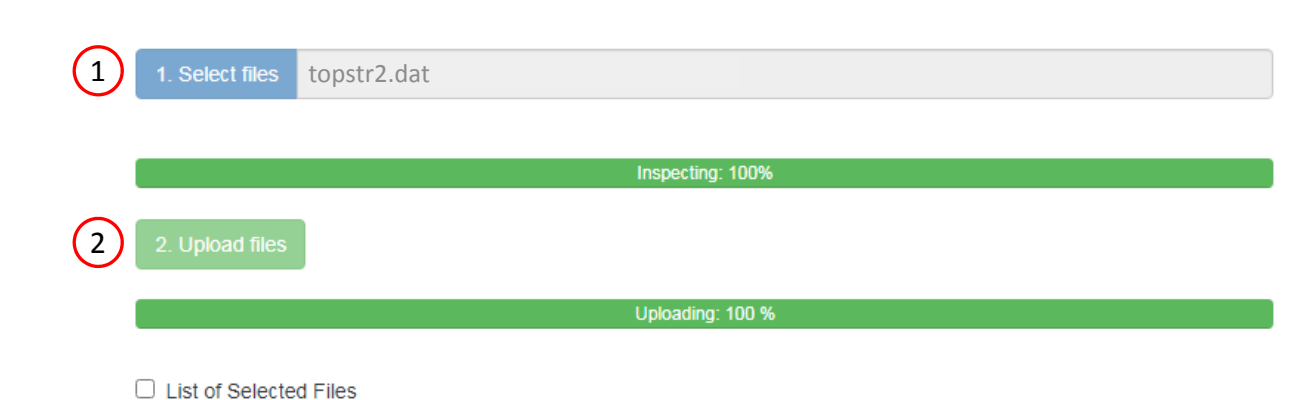

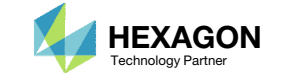

#### Create Design Region

- Click Topology
- 2. Click on the plus (+) icons to set PSOLID 1 as <sup>a</sup> Design Region
- Click + Options
- 4. Mark the checkbox for Show Stress Limit Column
- 5. Set the following for the design region
	- Upper Allowed Limit von Mises Stress: 2.0E8
- • When <sup>a</sup> topology design region is set, one topology variable is created for each element in the design region. Each topology variable controls the density and stiffness for the respective element, see the appendix for additional details.
- •• If PSOLID 1 has 500 elements associated and is configured as <sup>a</sup> design region, then there will be 500 design variables created.
- • Once the stress constraint is specified, it applies for all design regions. The von Mises stress is constrained in this example. It should be noted that the stress of each element is not constrained. Instead, <sup>a</sup> single equivalent stress for the entire model and subcase is constrained.

#### SOL 200 Web App - Optimization Upload Variables Objective Results Constraints Subcases Exporter  $1$  pometry Topography Size Topology<sup>1</sup>

#### Step 1 - Select design regions

#### + Options

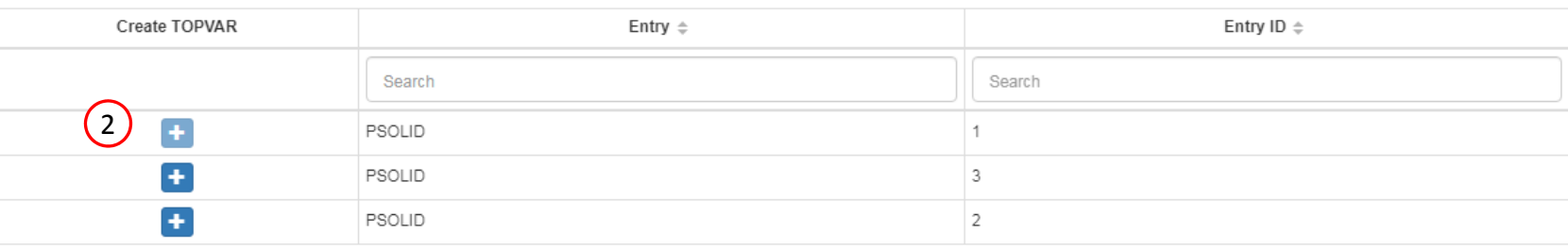

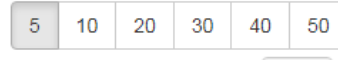

Number of Visible Rows 5

#### Step 2 - Adjust TOPVAR Entries

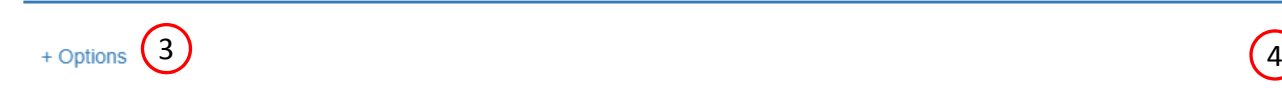

 $\binom{4}{4}$ 

□ Entry Name □ Symmetry Constraint Columns □ Casting Columns □ Extrusion Columns □ Member Size Limit Columns ■ Stress Limit Column

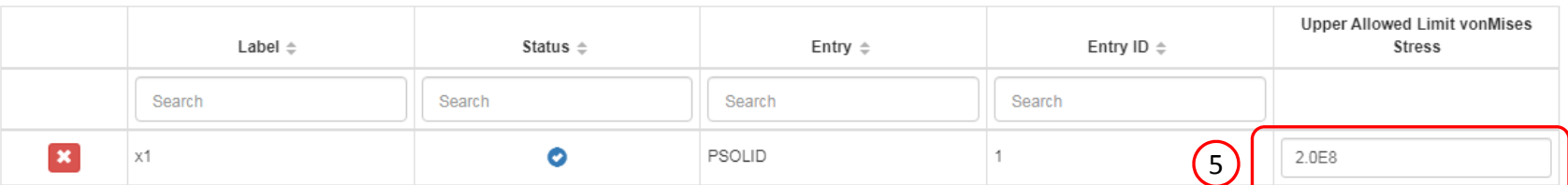

Questions? Email: christian@ the-engineering-lab.com  $\blacksquare$  HEXAGON Technology Partner 17

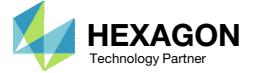

## Create Design Objective

- Click on Objective
- 2. Type 'frmass' in the search box
- 3. Select the plus(+) icon for Fractional Mass
- 4. The objective with label r0 is created. The objective is to minimize (MIN)
- Compliance is equal to twice the total strain energy. By minimizing the compliance/strain energy, the stiffness of the model is being maximized. See the appendix for additional details regarding compliance.

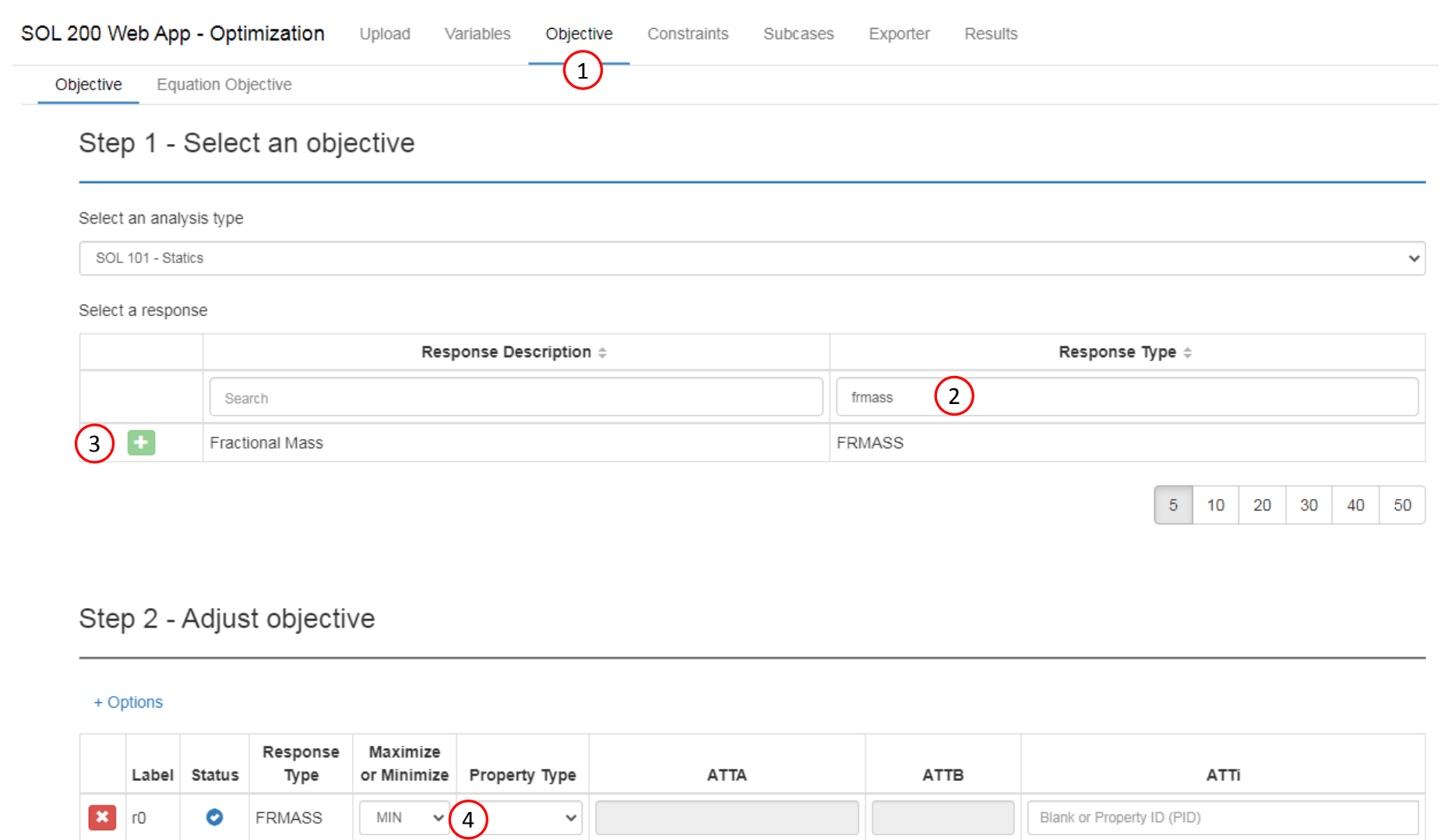

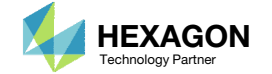

## Create Design **Constraints**

- Click on the plus (+) icon for Displacement
- Configure the following for r1:
	- ATTA: 3 ‐ T3(Z Component)
	- ATTi: 5622(Node/GRID 5622)
	- Upper Allowed Limit: 8.0E‐4

- • Topology optimization works best when working with <sup>a</sup> small number of responses, e.g. Compliance, Fractional Mass, <sup>a</sup> single von Misses stress.
- •• In this tutorial a single displacement is constrained. The number of constraints should be kept to <sup>a</sup> minimum. For example, constraining multiple displacements at various nodes is not advised.

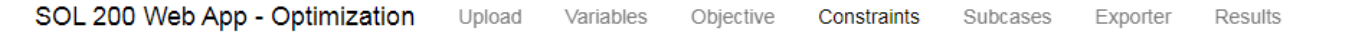

**Equation Constraints** Constraints

#### Step 1 - Select constraints

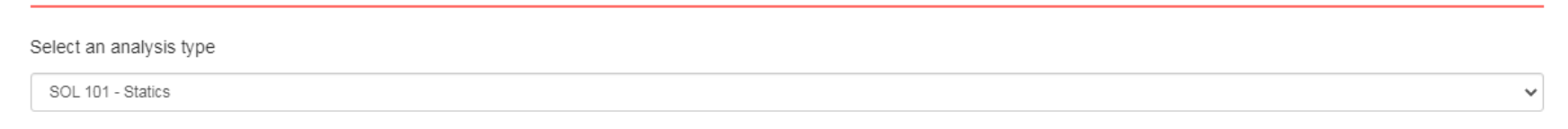

#### Select a response

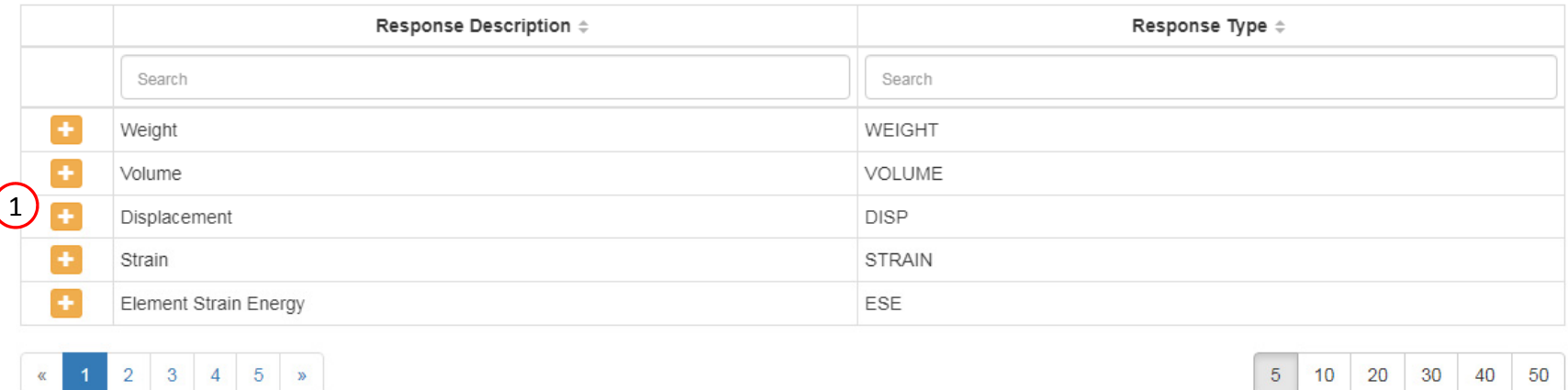

#### Step 2 - Adjust constraints

+ Options

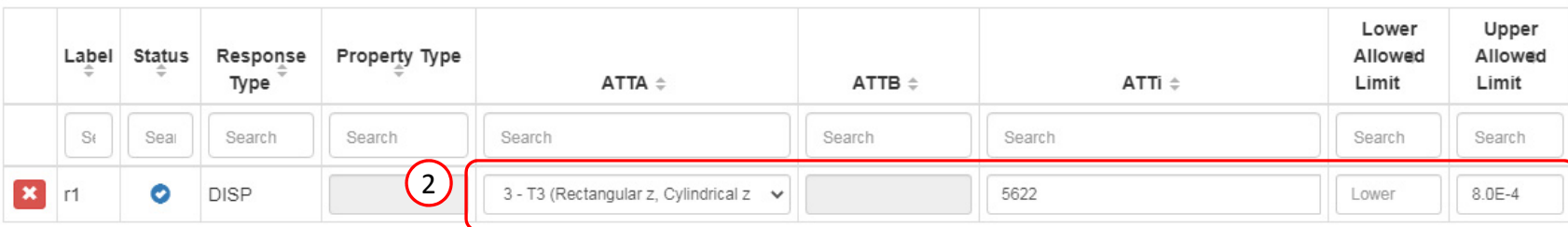

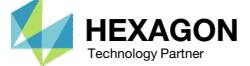

 $5 \mid 10 \mid 20 \mid 30 \mid 40 \mid 50$ 

## Assign Constraints to Load Cases (SUBCASES)

#### Click Subcases

Click Check visible boxes

• r1 or DISP constraint has been assigned to SUBCASE 1 and SUBCASE 2

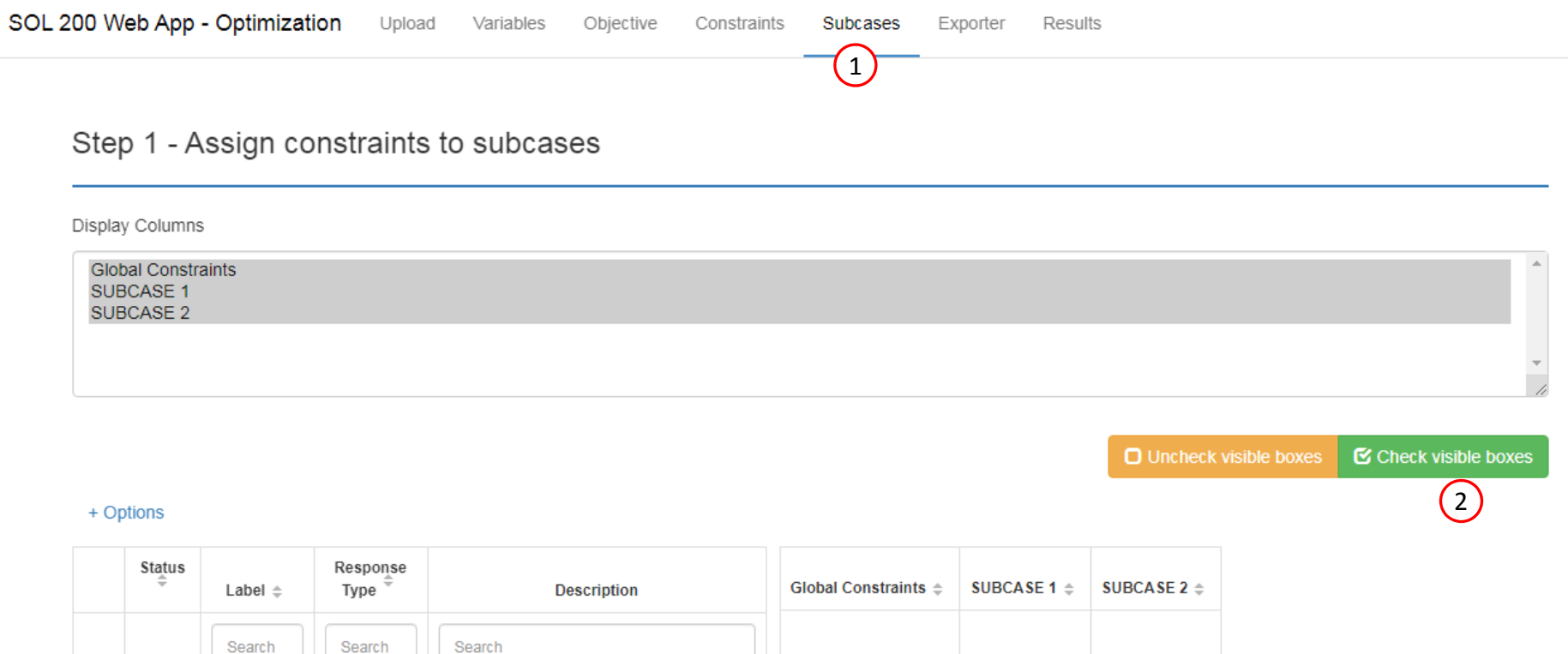

 $\blacktriangledown$  $\blacktriangledown$  $\bullet$ **DISP**  $|r1|$ T3 component(s) of displacement at grid 5622

 $\begin{array}{c} \begin{array}{c} \begin{array}{c} \begin{array}{c} \end{array} \end{array} \end{array} \end{array} \end{array}$ 

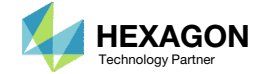

Other Settings Match

1

#### **Optimization Settings**

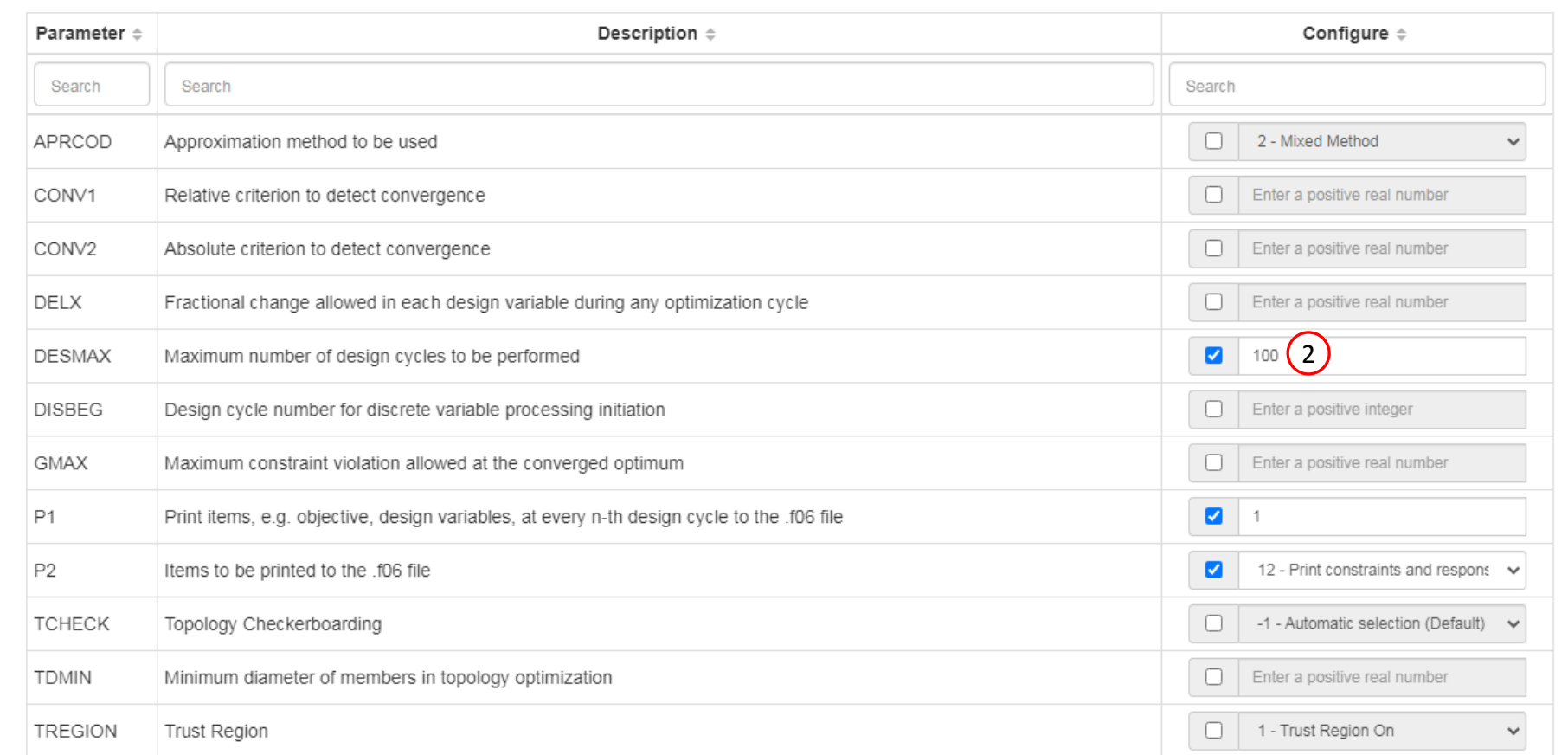

 This example has been previously performed with <sup>a</sup> DESMAX value of 50, but the optimization ended with RUN TERMINATED DUE TO MAXIMUM

NUMBER OF DESIGN CYCLES.

Configure

Settings

Click Settings

2. Set DESMAX to 100

Optimization

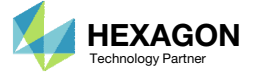

### Export New BDF Files

- Click on Exporter
- 2. Click on Download BDF Files

 When the download button is clicked a new file named "nastran\_working\_directory" is downloaded. If the file already exists in your local folder, the folder name is appended with <sup>a</sup> number, e.g. "nastran\_working\_directory (1).zip"

#### 1SOL 200 Web App - Optimization Upload Variables Objective Constraints Subcases Exporter Results

#### **BDF Output - Model**

form = formatted, unit =  $52$ 

SOL 200 CEND

 $ECHO = NONE$ SMETHOD=ELEMENT

SUBCASE 1 

assign userfile = 'optimization\_results.csv', status = unknown,

\$ file translator on October 21, 2009 at 11:18:27. \$ Direct Text Input for Nastran System Cell Section \$ Direct Text Input for File Management Section \$ Direct Text Input for Executive Control

\$ Design Sensitivity and Optimization Analysis

\$ Direct Text Input for Global Case Control Data

STRESS(PLOT, SORT1, REAL, VONMISES, BILIN)=ALL

\$ DSAPRT(FORMATTED, EXPORT, END=SENS) = ALL

DISPLACEMENT (PLOT, SORT1, REAL)=ALL

SPCFORCES (PLOT, SORT1, REAL)=ALL

 $DFSOR1(MTN) = RAAAB$ \$ DESGLB Slot

 $DESUB = 40000001$ \$ DRSPAN Slot \$ Subcase name : F1

Download BDF Files

SUBTITLE=F1

 $SPC = 2$  $LOAD = 2$ 

TITLE = MSC.Nastran job created on 08-Oct-09 at 09:04:36

\$WEIGHT NASTRAN input file created by the MSC FEA 2008r2 Pre-Release input

#### BDF Output - Design Model Design Model Design Regions/Variables TOPVAR 300001 x1 PSOLID STRESS 2.0E8 Design Objective  $\leq$  $\leq$ DRESP1 SAAAAAA ra COMACC Design Constraints  $\epsilon$ DRESP1 8000001 r1 DISP  $\mathbb{R}$ 5622 DCONSTR 30001 8000001  $8.05 - 4$ Design Equation Constraints

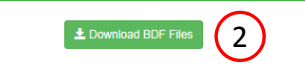

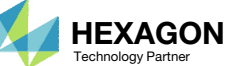

 $\left| \left\langle \cdot \right| \right|$ 

Supporting Responses

Developed by The Engineering Lab

## Perform the **Optimization** with Nastran SOL 200

- 1. A new .zip file has been downloaded
- 2. Right click on the file
- Click Extract All
- 4. Click Extract on the following window
- Always extract the contents of the ZIP file to <sup>a</sup> new, empty folder.

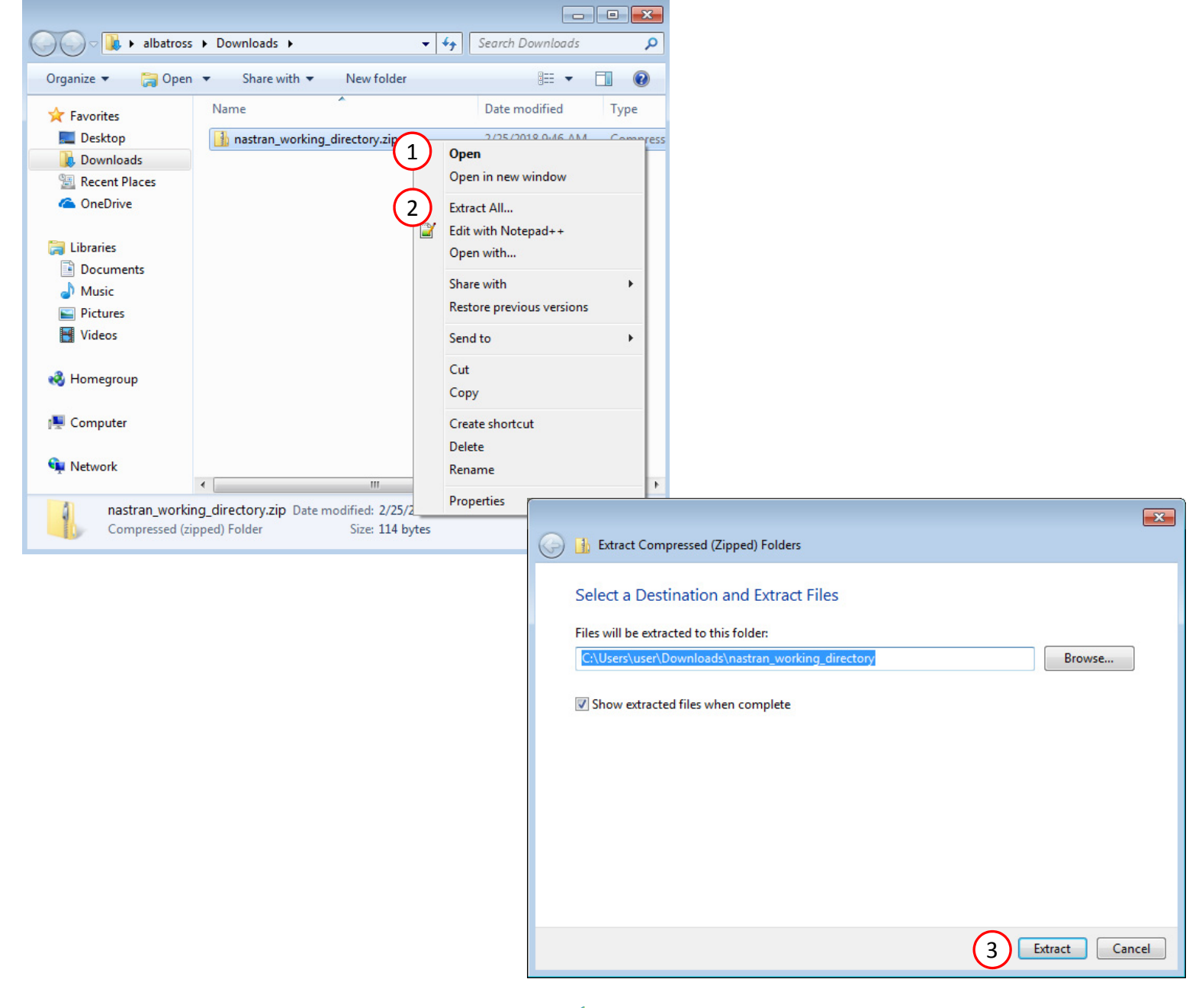

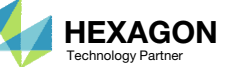

### Perform the Optimization with Nastran SOL 200

- 1. Inside of the new folder, double click on Start MSC Nastran
- Click Open, Run or Allow Access on any subsequent windows
- 3.MSC Nastran will now start
- After <sup>a</sup> successful optimization, the results will be automatically displayed as long as the following files are present: BDF, F06 and LOG.
- One can run the Nastran job on <sup>a</sup> remote machine as follows: 1) Copy the BDF files and the INCLUDE files to a remote machine. 2) Run the MSC Nastran job on the remote machine. 3) After completion, copy the BDF, F06, LOG, H5 files to the local machine. 4) Click "Start MSC Nastran" to display the results.

#### **Using Linux?**

Follow these instructions: 1) Open Terminal 2) Navigate to the nastran\_working\_directory cd ./nastran\_working\_directory 3) Use this command to start the process ./Start\_MSC\_Nastran.sh

In some instances, execute permission must be granted to the directory. Use this command. This command assumes you are one folder level up.

sudo chmod ‐R u+x ./nastran\_working\_directory

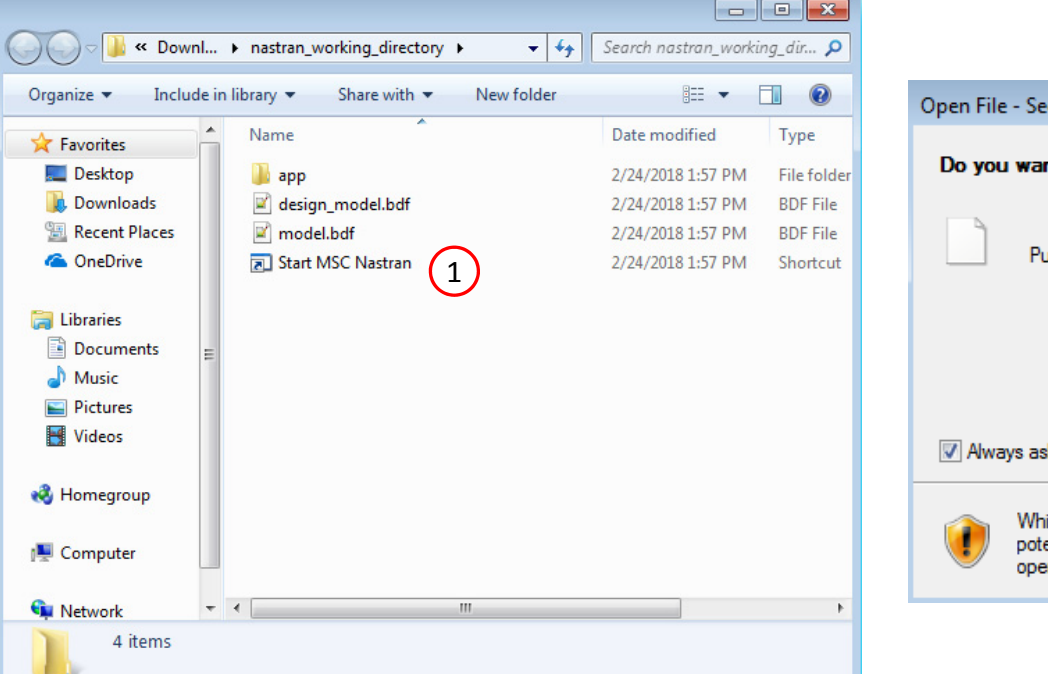

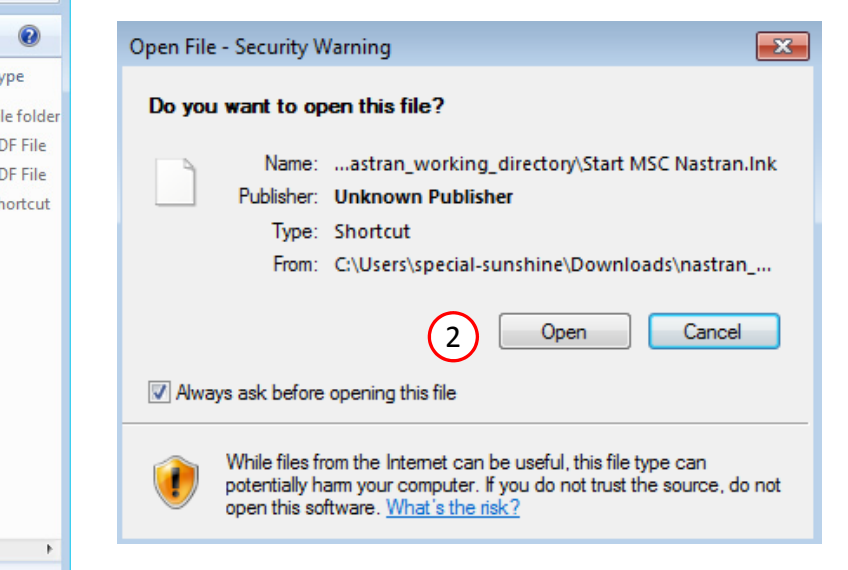

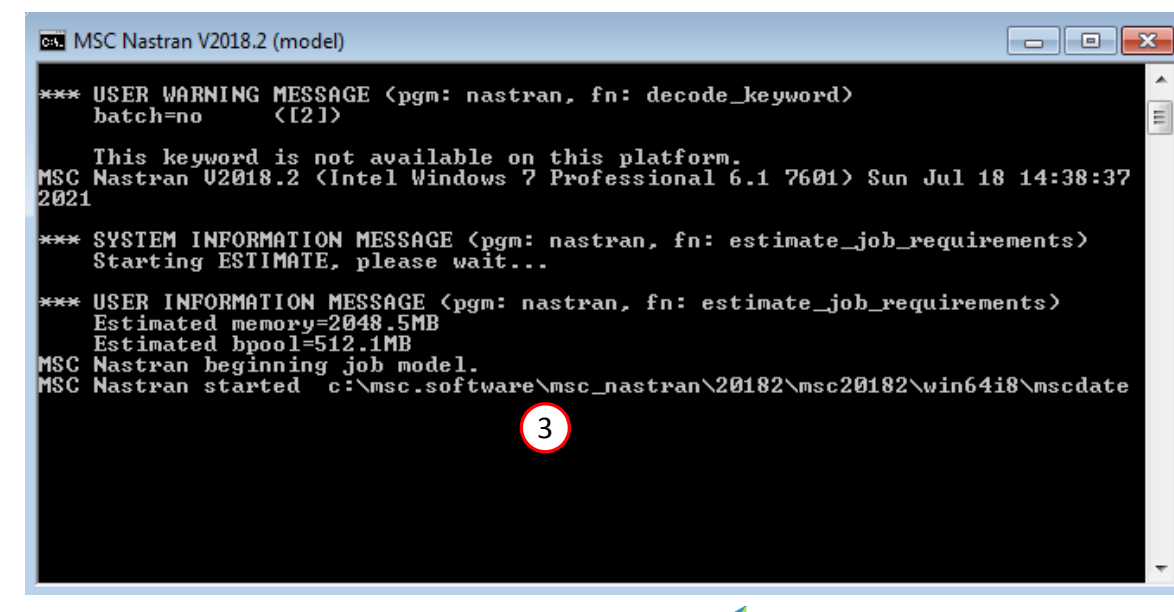

Questions? Email: christian@ the-engineering-lab.com  $\blacksquare$  HEXAGON Technology Partner 24

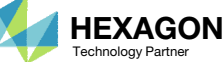

### Status

1. While MSC Nastran is running, <sup>a</sup> status page will show the current state of MSC Nastran

• The status of the MSC Nastran job is reported on the Status page. Note that Windows 7 users will experience <sup>a</sup> delay in the status updates. All other users of Windows 10 and Red Hat Linux will see immediate status updates.

#### SOL 200 Web App - Status

 $\rightleftarrows$  Python MSC Nastran

#### **Status**

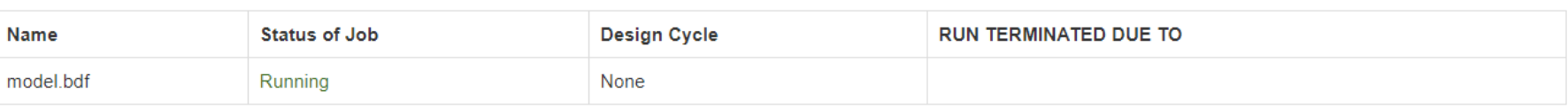

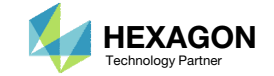

After MSC Nastran is finished, the results will be automatically uploaded.

- 1. Ensure the messages shown have green checkmarks. This is indication of success. Any red icons indicate challenges.
- 2. The final value of objective and normalized constraints can be reviewed.

 After an optimization, the results will be automatically displayed as long as the following files are present: BDF, F06 and LOG.

#### Final Message in .f06

O RUN TERMINATED DUE TO HARD CONVERGENCE TO AN OPTIMUM AT CYCLE NUMBER = 70.

#### Objective

1

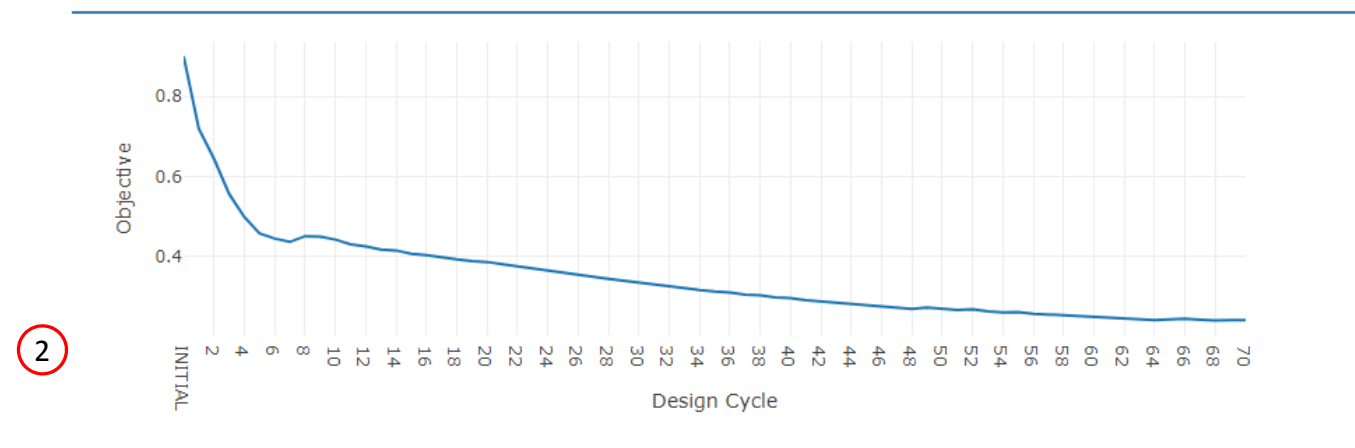

#### **Normalized Constraints**

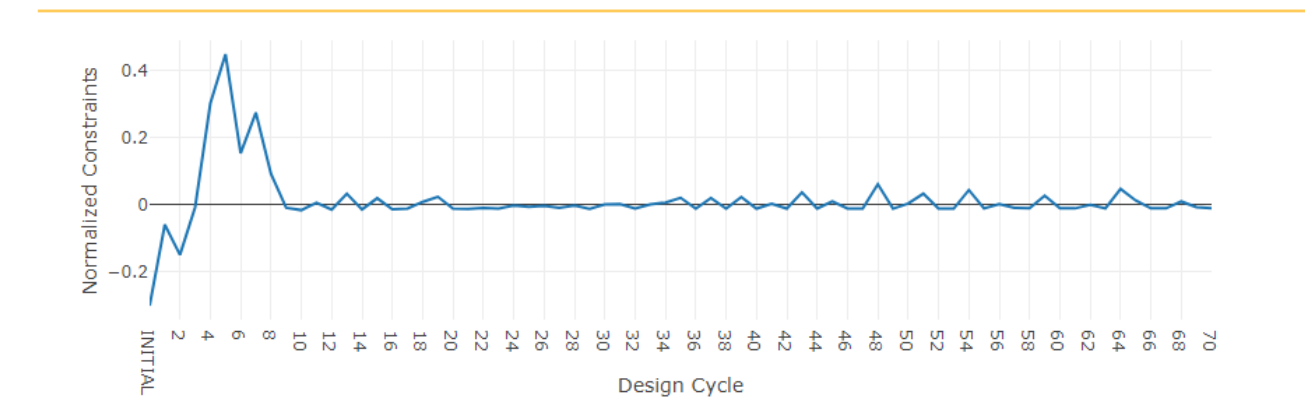

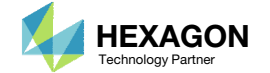

- **Return to the Optimization web app**
- Go to the Results section
- **Click Topology Viewer**

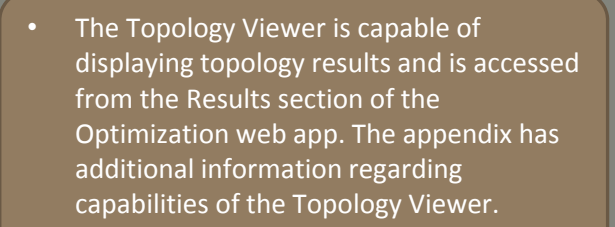

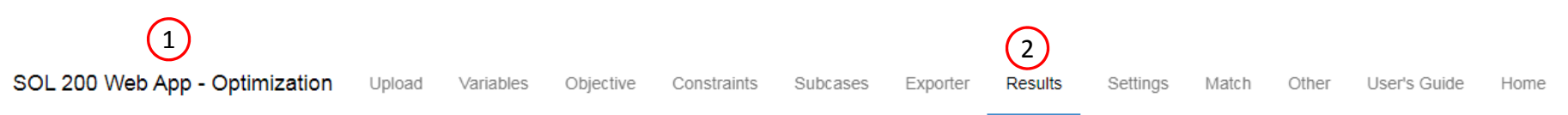

#### Select a Results App

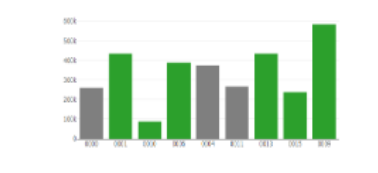

Global Optimization (multiopt.log)

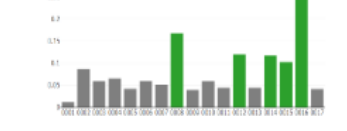

Global Optimization Type 2 (.f06)

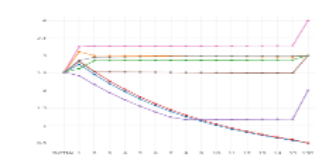

Local Optimization (.f06)

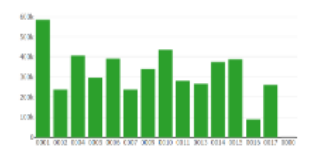

 $\left| \cdot \right|$ 

Parameter Study (.f06)

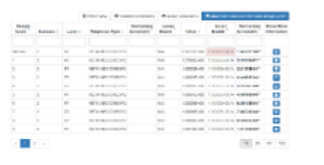

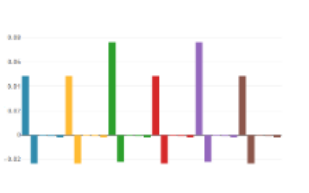

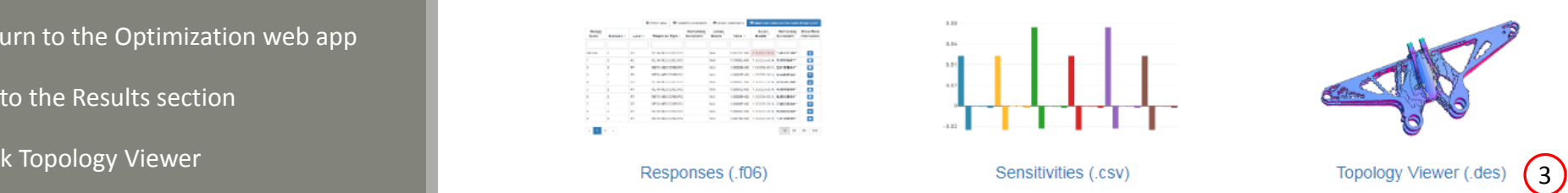

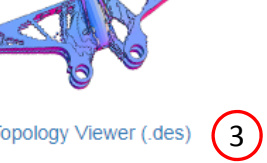

**Miscellaneous Apps** 

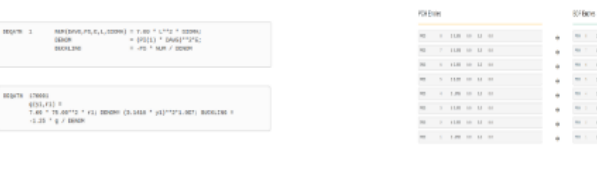

#### Converter

#### PCH to BDF

Questions? Email: christian@ the-engineering-lab.com  $\blacksquare$  HEXAGON Technology Partner 27

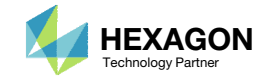

- . Click Upload BDF
- Click 1. Select files
- Navigate to directory nastran\_working\_directory
- Select the model.bdf anddesign\_model.bdf files.
- . Click Open
- Click 2. Upload files
- The model is displayed

 During file upload, reading and parsing process, the web app does not report the reading progress for large files. Know that the web app parses files at <sup>a</sup> rate of 10MB every 25 seconds.

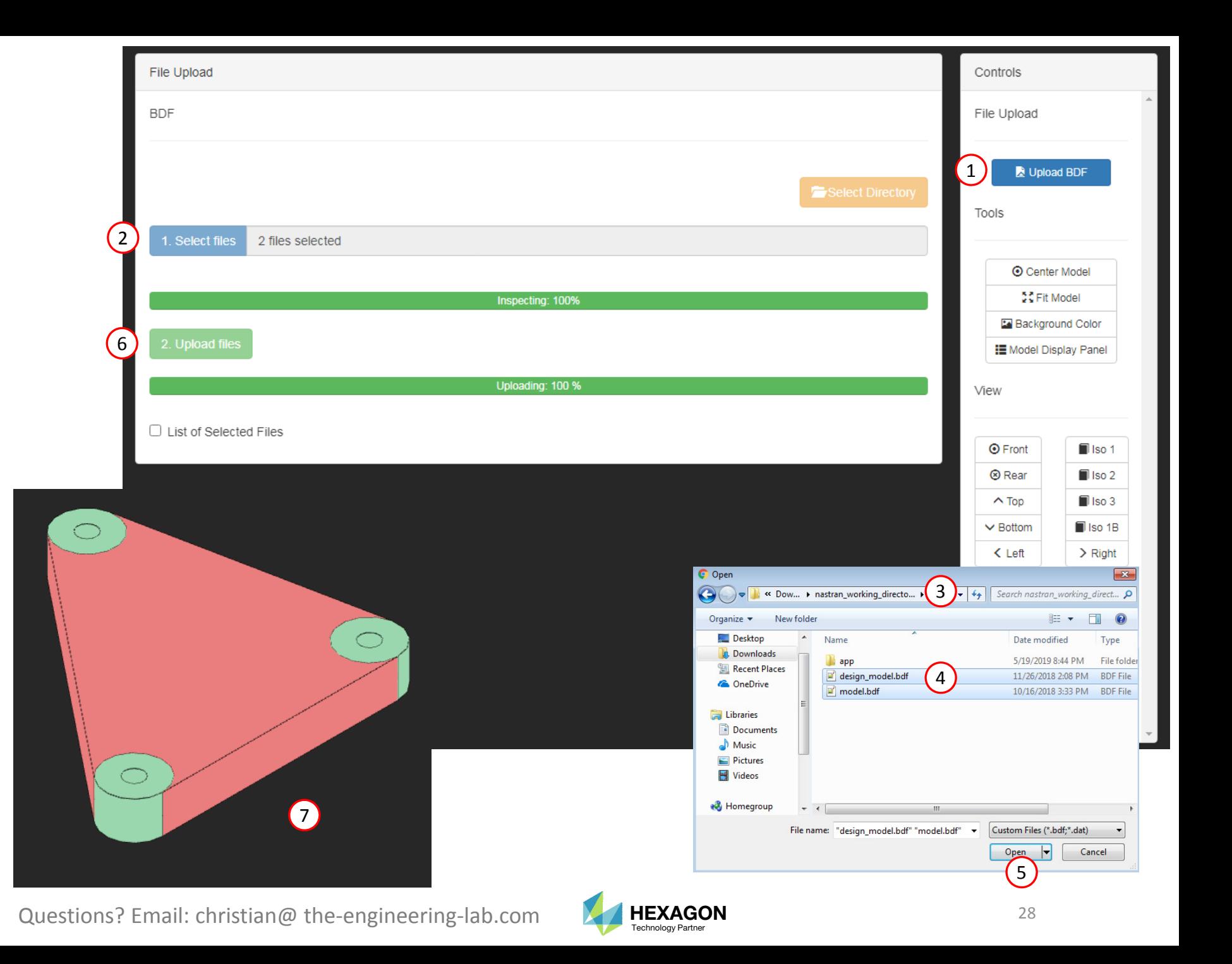

- . Click Topology
- Click 1. Select files
- Select the model.des file
- . Click Open
- Click 2. Upload files

The results of the topology optimization are now accessible within the Viewer web app.

 When the DES file is uploaded, the topology results are automatically displayed. By default, elements with <sup>a</sup> topology variable value greater than <sup>a</sup> threshold of .3 are displayed. The threshold can be modified.

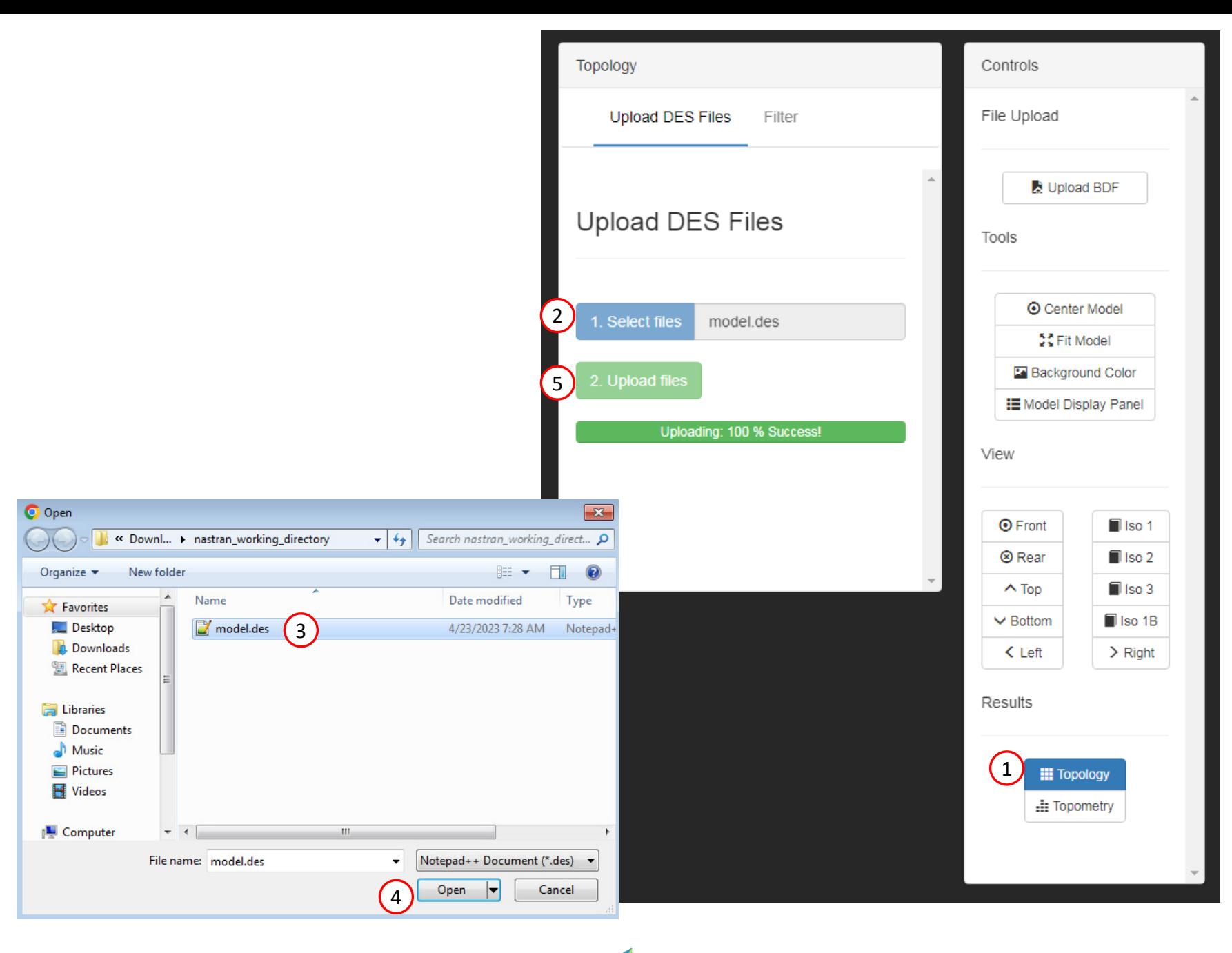

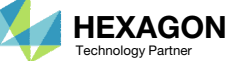

- Click Filter
- Click the right arrow to remove elements below the threshold value
- Click STL Download
- The displayed model has been downloaded to an STL file and may be imported to separate CAD package or FEA pre processor
- •• A topology variable value close to 1 indicates the element is very important and should be kept in the design. It is not recommended to go beyond <sup>a</sup> threshold of .7 since very critical elements would be removed. Elements with an topology variable value close to 0 are not critical and can be removed.
- • Common thresholds to use are typically in the range of .3 to .7

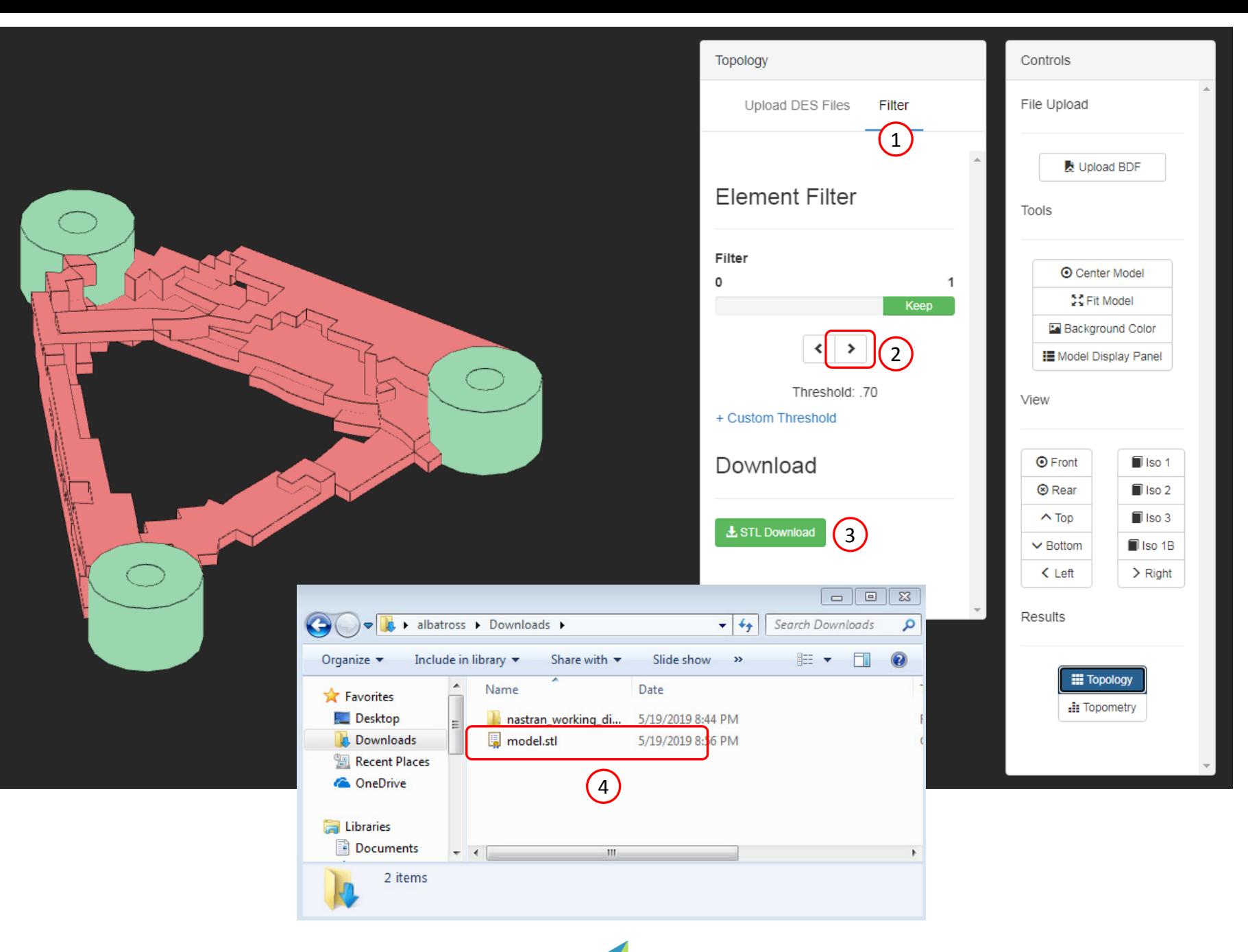

## Results

#### Before Optimization

◦ Mass: 18 kg

#### After Optimization

- Mass: 9.3 kg
- Prevent yield and excessive displacement

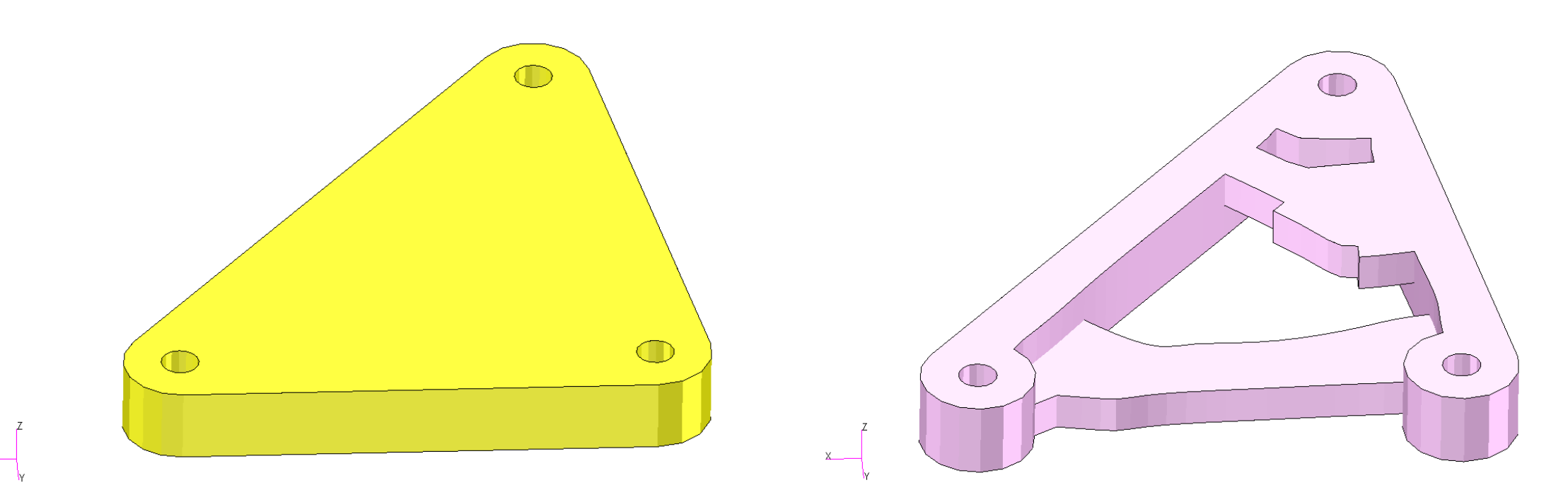

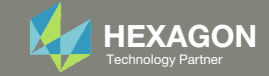

End of Tutorial

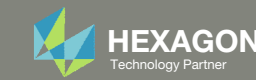

# Appendix

Questions? Email: christian@ the-engineering-lab.com **HEXAGON** 33 Technology Partners Partners Partners 33 Technology Partners and 33

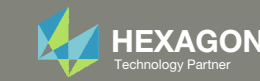

## Appendix Contents

- Frequently Asked Questions
	- What are the design variables in Topology Optimization?
	- What is FRMASS or Fractional Mass?
	- What is compliance?
	- How can non‐critical elements be removed from the design?
- Topology Optimization Workflows
- Viewer Web App for Topology Optimization Post Processing

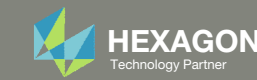

#### What are the design variables in Topology Optimization?

Topology

Consider the following topology optimization workflow.

- 1. A topology design region is selected.
	- 1 material
	- 2048 elements
- At the start of an optimization, each element is assigned its own material (stiffness and density).
	- 2048 materials
	- 2048 elements
- During the optimization, each element is given a topology variable  $x_i$ , where i is the element ID.
	- 2048 topology variables
	- The topology variable  $x_i$  controls the material density and stiffness of element  $i$  via these expressions.

 $\cdot \quad p_i = p_0 \cdot x_i$ **E**<sub>i</sub> =  $E_0 \cdot x_i^{Penalty}$ 

The penalty term ranges between 2‐5 and is 3 by default. The topology variable varies between 0 and 1.

- After the topology optimization, the user must decide which elements to keep.
	- During the topology optimization, elements are not automatically removed. It is up to the user to decide which elements to keep after the optimization.

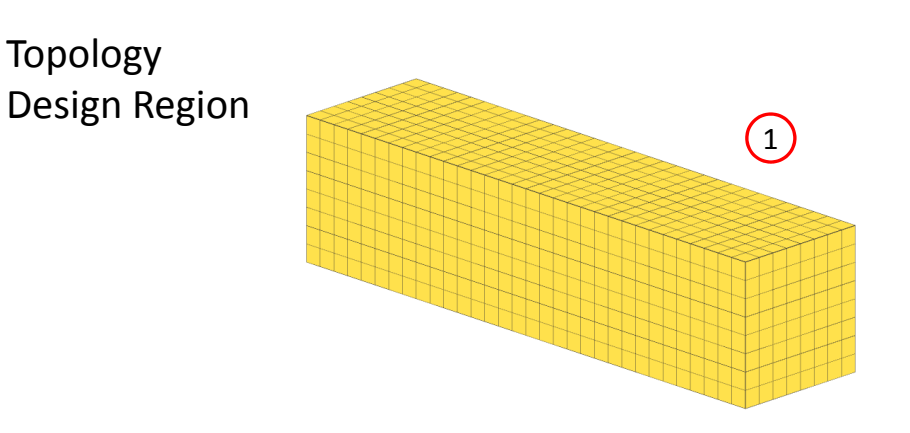

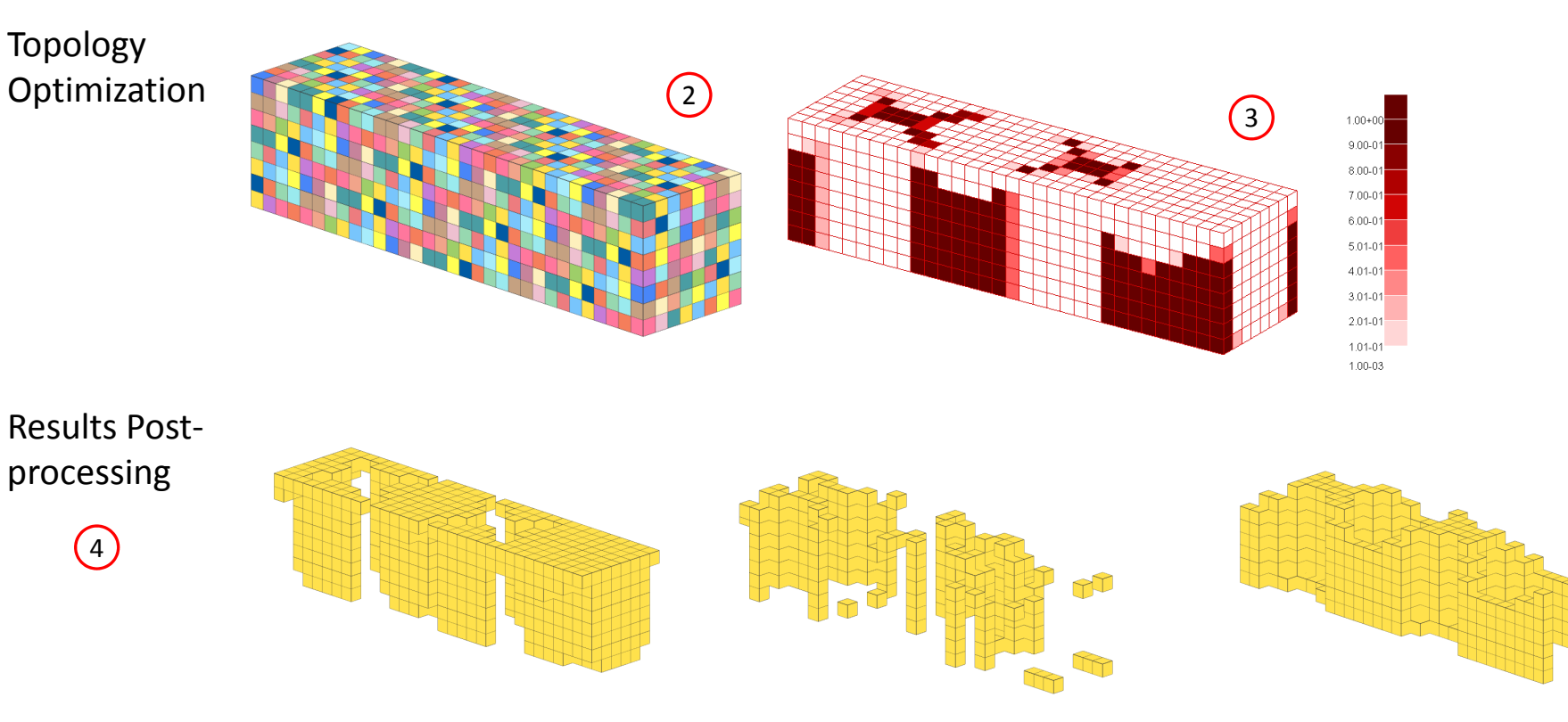

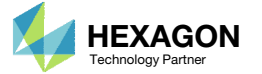

#### What are the design variables in Topology Optimization?

Many practitioners suggest keeping elements whose topology variable is in the range of 0.3 and 1.0, but do not explain the reasoning behind this suggestion.

The following is an attempt to explain the suggestion.

Suppose the original stiffness of the material is  $E_{\rm 0} = 200$ E9 Pa .

- If  $x_i$ =0.3, then
	- $\text{\textdegree} \quad E_i$  = 200E9 Pa \* 0.3^3 = 5.4E9 Pa (5.4 GPa)
	- A topology variable value of  $x_i$ =0.3 yields <sup>a</sup> stiffness on the range of wood.
- If  $x_i$ =.0056, then
	- $\,^\ast\quad E_i$  = 200E9 Pa  $^\ast\,$  .0056^3 = 3.5123E4 Pa (35.123 kPa)
	- A topology variable value of  $x_i$ =.0056 yields a stiffness on the range of gelatin dessert, such as Jello.

Elements with <sup>a</sup> stiffness equivalent to Jello are negligible and may be removed from the design. Elements with <sup>a</sup> stiffness equivalent to wood are also candidates for removal. Those who use topology optimization long enough will find the suggestion of keeping elements between 0.3 and 1.0 is not absolute. With trial and error, some will find that ranges of 0.5 to 1.0 or 0.4 to 1.0 will also sometimes work. Given that the best range is often unknown, this makes topology optimization <sup>a</sup> *black art*.

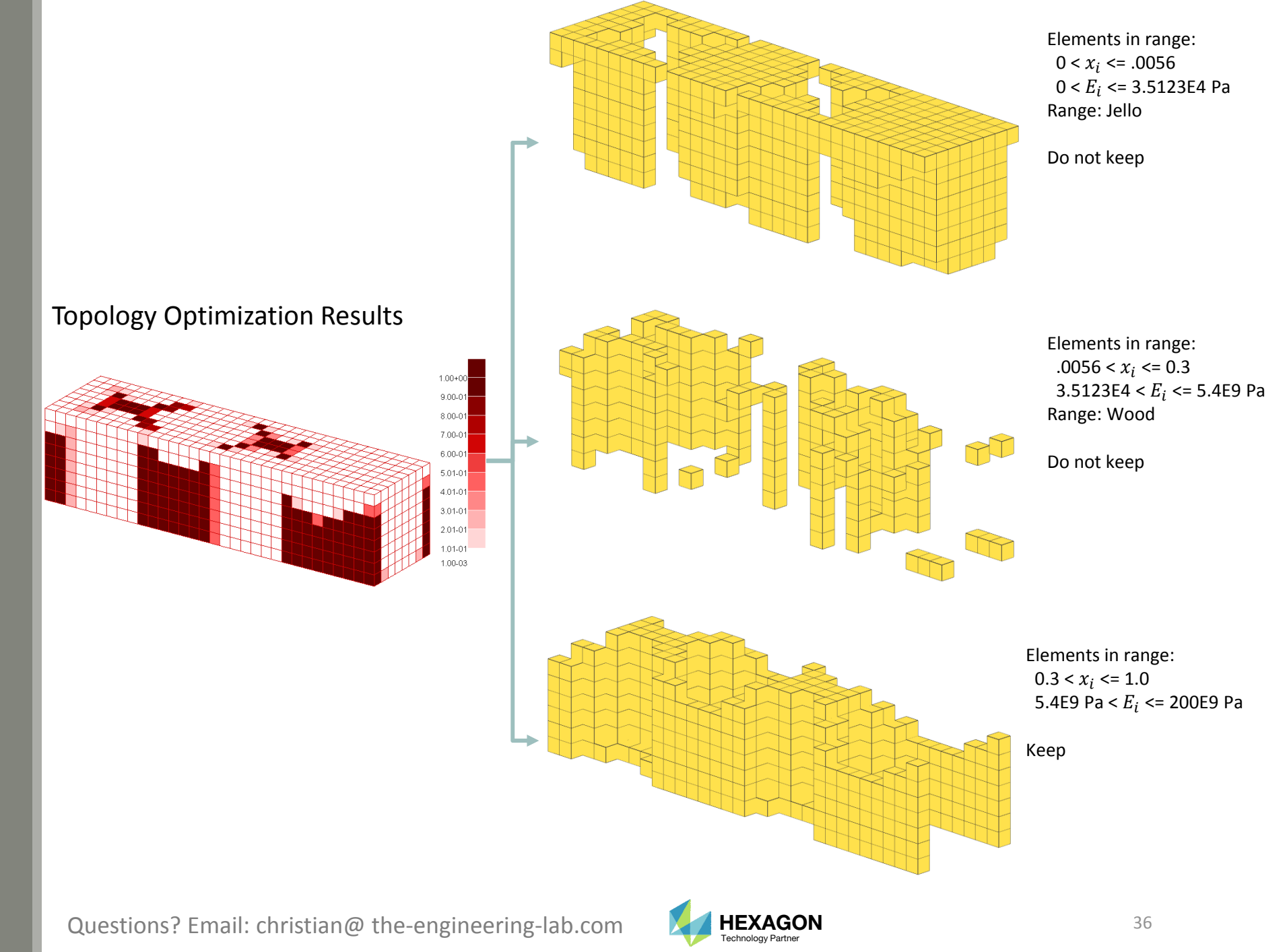

## What is FRMASSor Fractional Mass?

Since the topology variables can range between 0 and 1, the final mass will be some fraction of the original mass. This is known as the fractional mass or FRMASS.

> FRMASS <sup>=</sup> $=\frac{\sum p_i \cdot v_i}{\sum p_i \cdot v_i}$  $\Sigma$   $p_{0}$   $\cdot$   $v_{i}$

 $\overline{p}_0$  : The original material density

 ${{p}_{\it i}}$  : The optimized material density of the element ( $p_i = p_{0} \, \cdot \, x_i$ )

 ${\color{black} v}_i$  : Volume of element

0) Suppose this is the optimization problem statement:

- •Objective: Minimize compliance
- •Constraint: FRMASS < .3

1) Prior to the optimization start, each topology variable is set to 0.3 so that all the material densities are reduced from 100% to 30% of  $p_{\rm 0}.$  As a result, the fractional mass (FRMASS) is reduced from 1.0 to .3. This is done so the design constraint, FRMASS < .3, is initially satisfied.

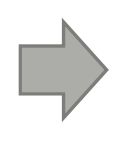

2) During the optimization, each topology variable is allowed to range between 0 and 1.0, but the constraint on fractional mass (FRMASS <sup>&</sup>lt; .3) should ultimately be satisfied.

Questions? Email: christian@ the-engineering-lab.com  $N$ HEXAGON Technology Partner 37

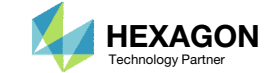

## What is compliance?

Compliance is defined in many ways

- "Compliance is simply the product of the displacement times the applied load" (MSC Nastran Design Sensitivity and Optimization User's Guide)
- For linear elastic solids, the work is twice the total strain energy

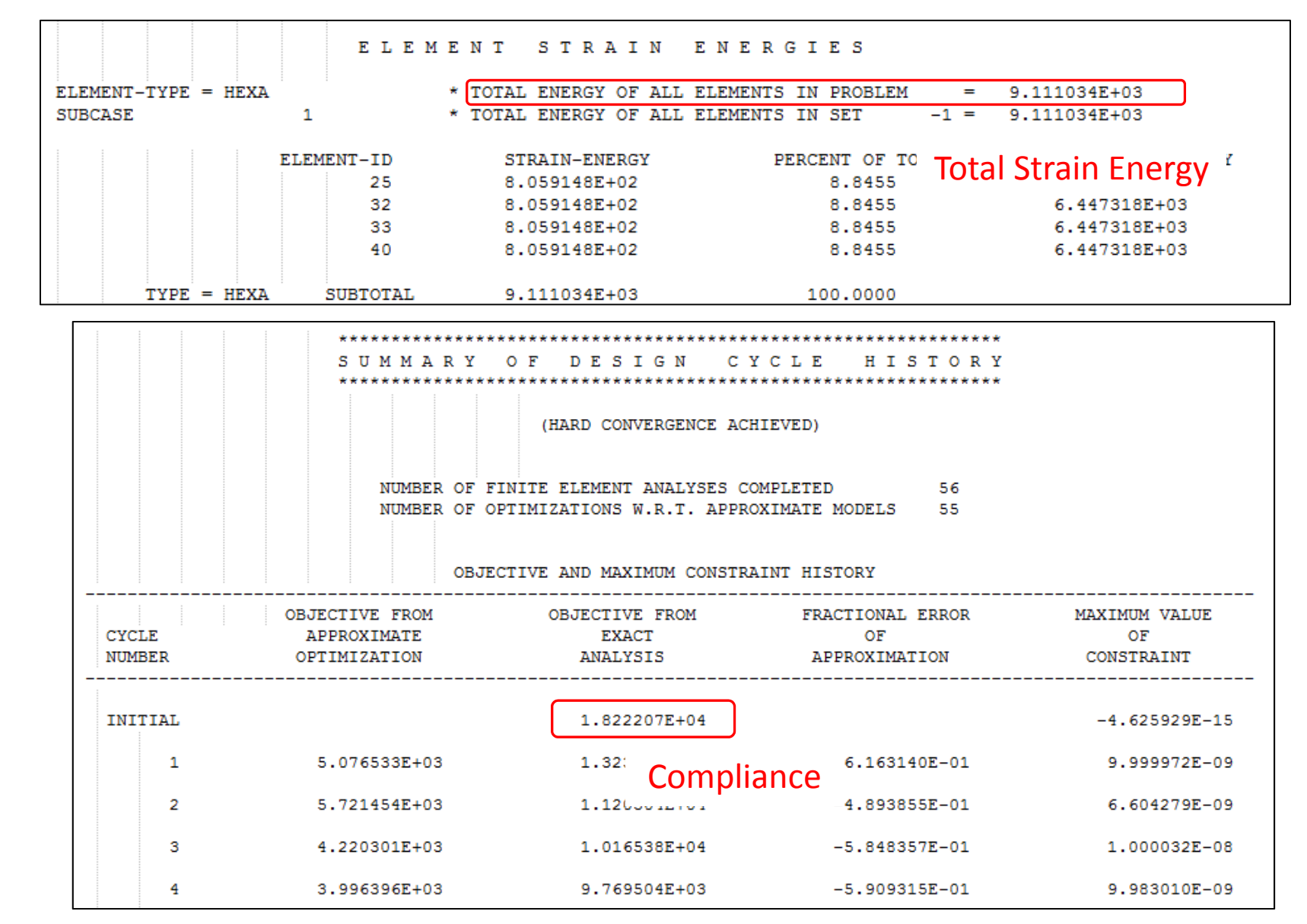

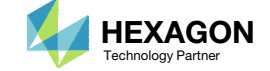

### What is compliance? Continued

The .f06 file reports the value of compliance and strain energy. **The following applies if and only if minimizing the compliance is the design objective.**

- 1. Make sure this statement is in the Case Control Section of the .bdf file. *ESE(THRESH=.99)=ALL*
- 2. Search the .f06 file for the initial design's *E L E M E N T S T R A I N E N E R G I E S*
- *3. Note the value of TOTAL ENERGY OF ALL ELEMENTS IN PROBLEM*
- *4. Search the .f06 for the* S U M M A R Y O F D E S I G N C Y C L E H I S T O R Y
- 5. Note the value for OBJECTIVE FROMEXACT ANALYSIS for the INITIAL cycle number
- 6. The Compliance of 1.8222E4 is twice the TOTAL STRAIN ENERGY of 9.11E3.

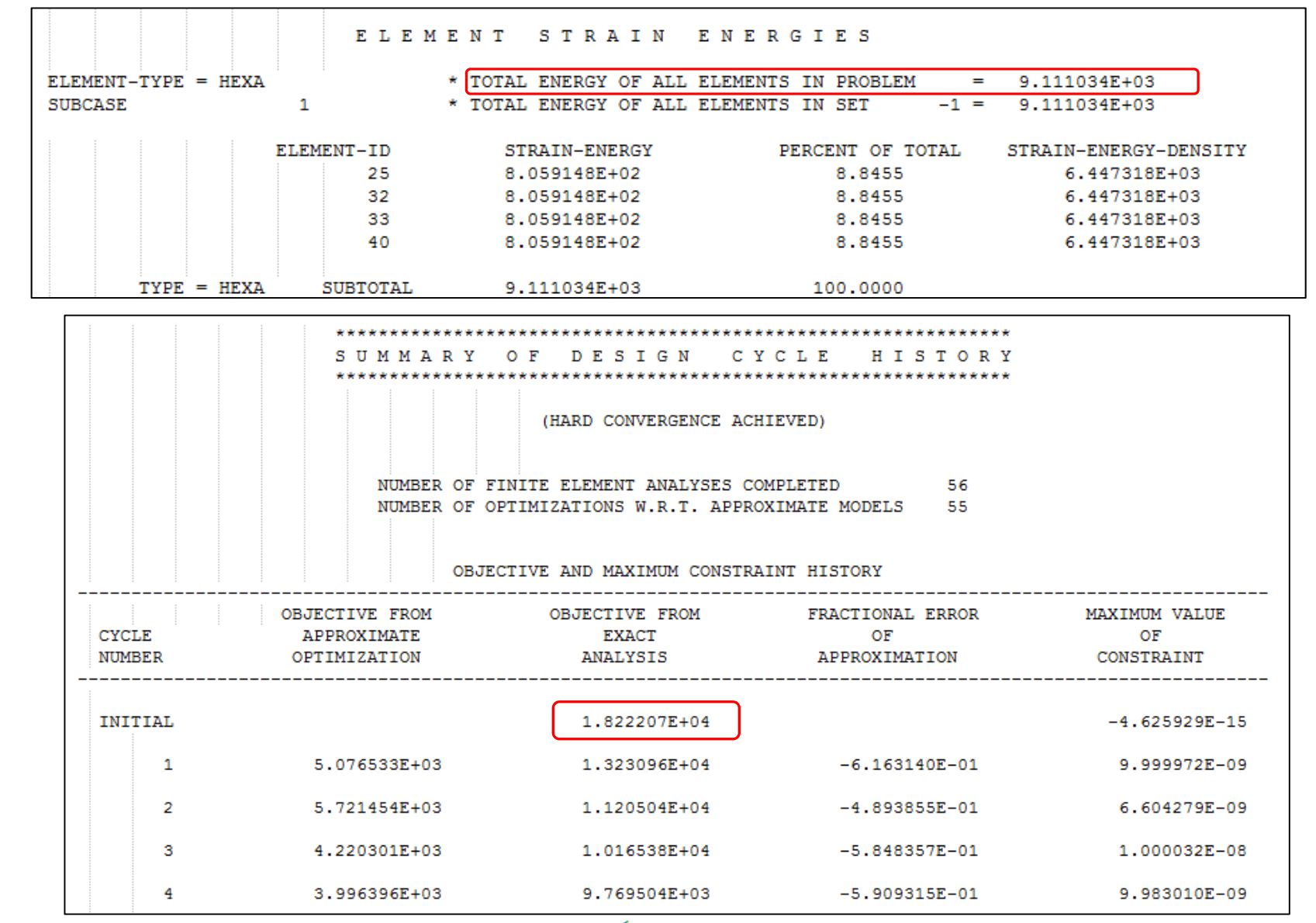

Questions? Email: christian@ the-engineering-lab.com  $\blacksquare$  HEXAGON Technology Partner

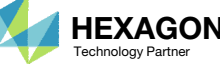

## How can non‐ critical elementsbe removedfrom the design?

- Use the threshold to suppress noncritical elements
- The threshold means: *'Keep every element that has a topology variable value greater than the threshold'*
- Recall from before:
	- 0 ‐ Topology variable values close to 0 are not critical to the design
	- 1 Topology variable values close to 1 are critical to the design

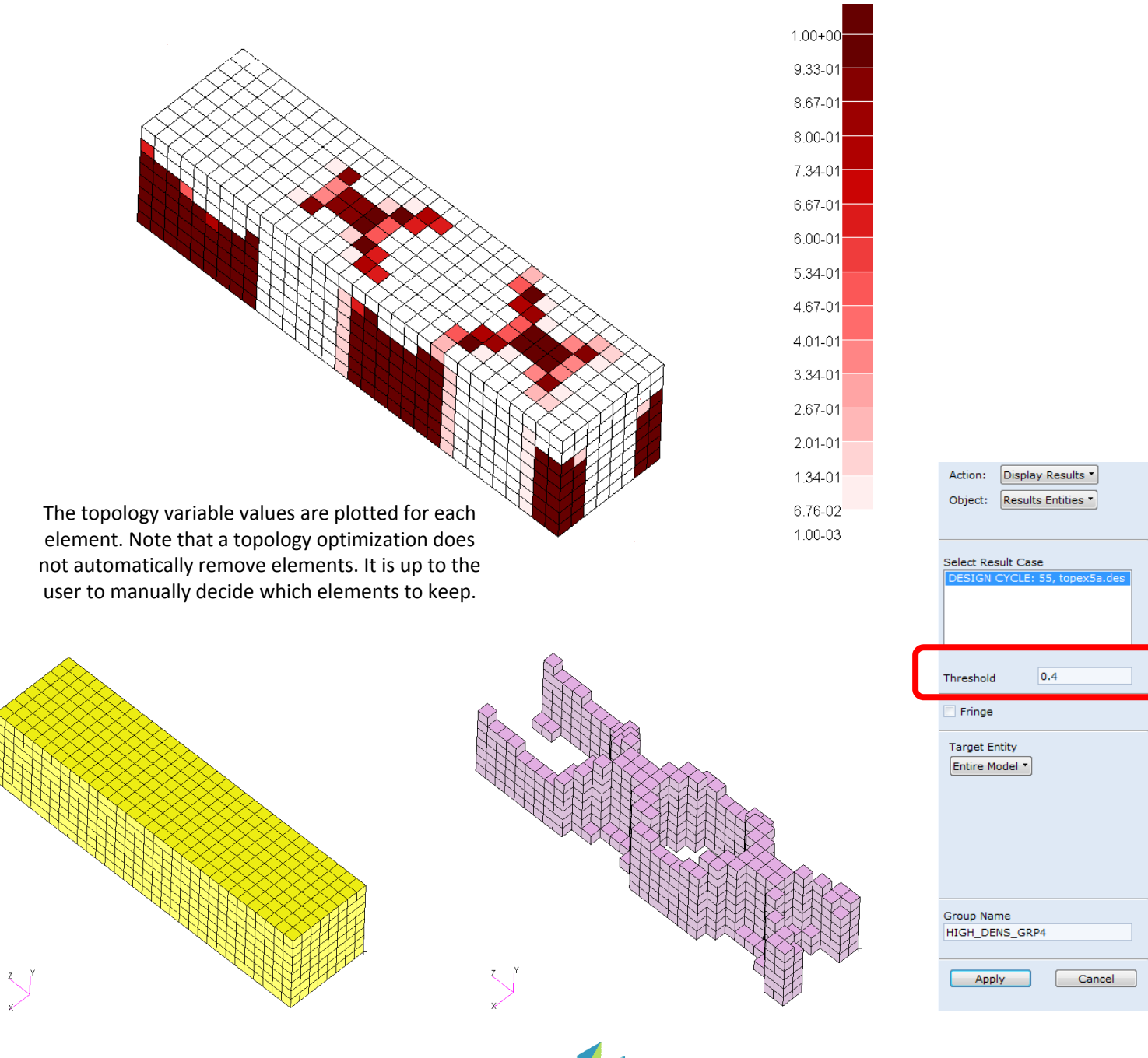

Questions? Email: christian@ the-engineering-lab.com  $\blacksquare$  HEXAGON Technology Partner 40

## Topology Optimization Workflows There are 2 common optimization problem statements for topology optimization

#### METHOD A

#### METHOD B

#### Objective:

- Minimize Compliance
	- Minimize average compliance when multiple load cases are involved.

#### Constraint:

◦ FRMASS < Upper Bound

#### Comments:

◦ Multiple optimizations at different bounds for FRMASS are necessary. The best solution is selected from the multiple optimizations.

#### Objective:

◦ Minimize FRMASS

#### Constraint:

◦ Von Mises Stress <sup>&</sup>lt; Upper Bound

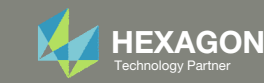

## Traditional Topology Optimization

Objective: Minimize Compliance (Maximize Stiffness) Constraint: Fractional Mass < .## (Target Mass)

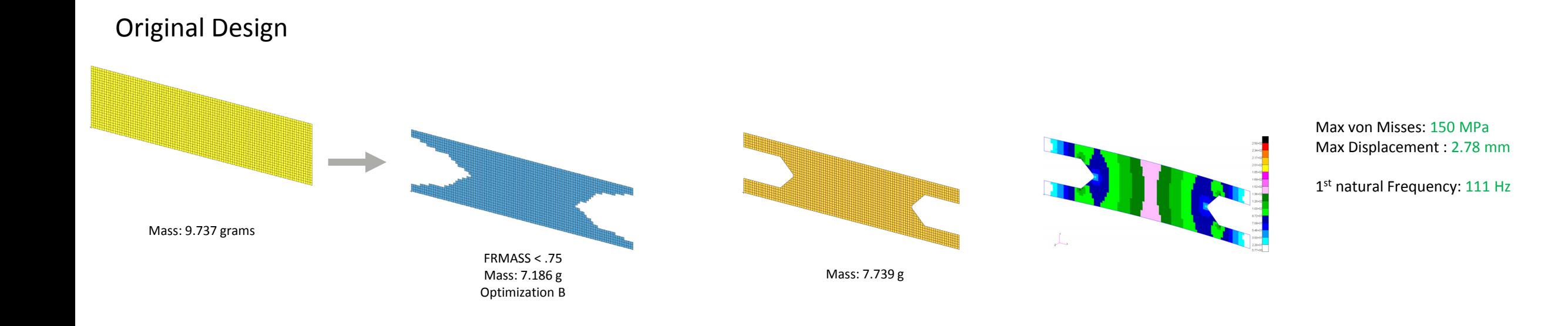

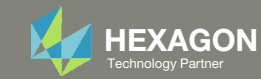

## Traditional Topology Optimization

Objective: Minimize Compliance (Maximize Stiffness) Constraint: Fractional Mass < .## (Target Mass)

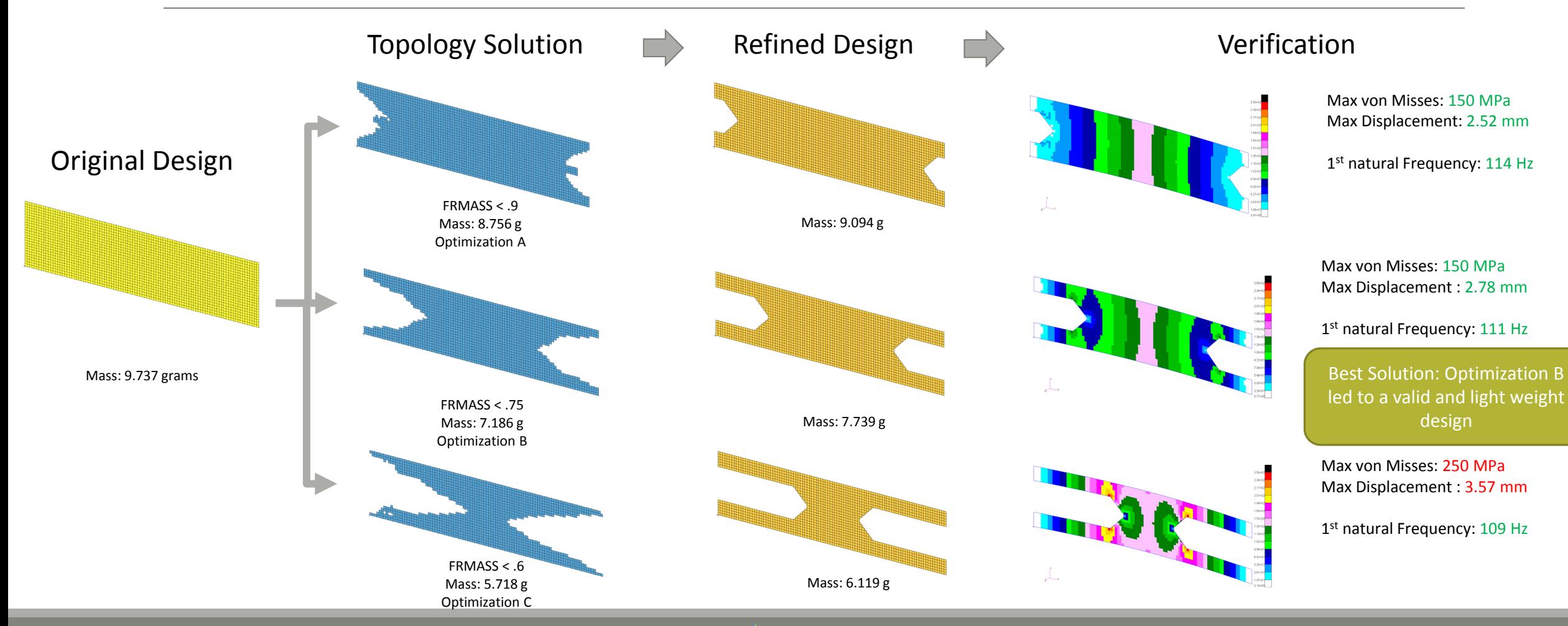

Questions? Email: christian@ the‐engineering‐lab.com  $H$ HEXAGON 43

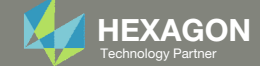

## Latest Topology Optimization

Objective: Minimize Fractional Mass(Minimize Mass) Constraint: Stress Constraint

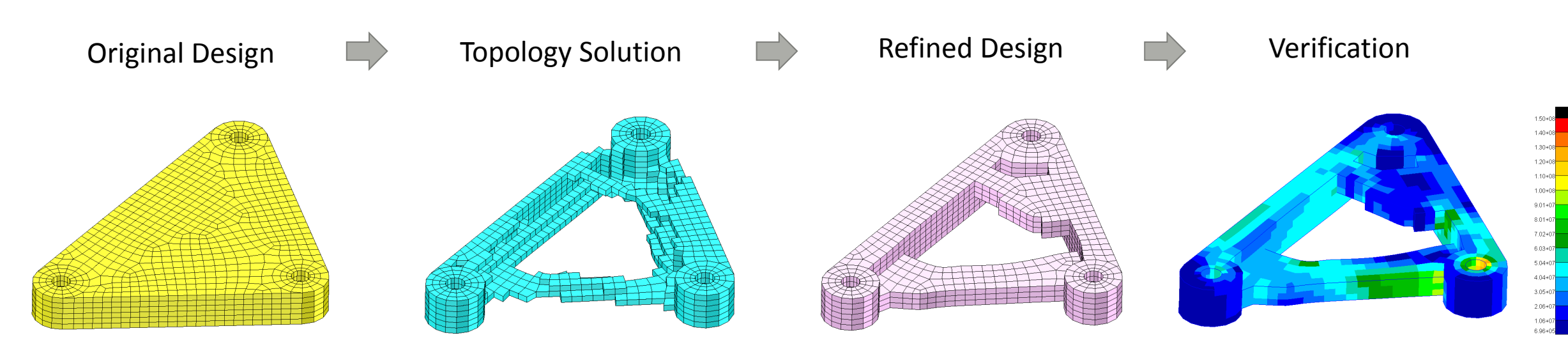

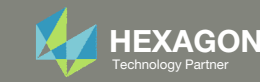

# Viewer Web App for Topology Optimization Post Processing

Questions? Email: christian@ the-engineering-lab.com  $H$ HEXAGON 45

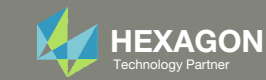

The Viewer web app supports post processing topology optimization results.

Filtering of topology optimization results is controlled by one of 2 different ways:

- 1. The arrows can be used to move the threshold to values of 1.0, .3, .4, .5, .6 and .7
- 2. If a specific threshold is necessary, do the following:
	- Click Custom Threshold
	- 2. Supply the custom threshold
	- 3. Click Update Model
- STL Download This downloads an STL file containing the model as displayed. This is useful for moving the topology results to <sup>a</sup> CAD package or FEA pre processor

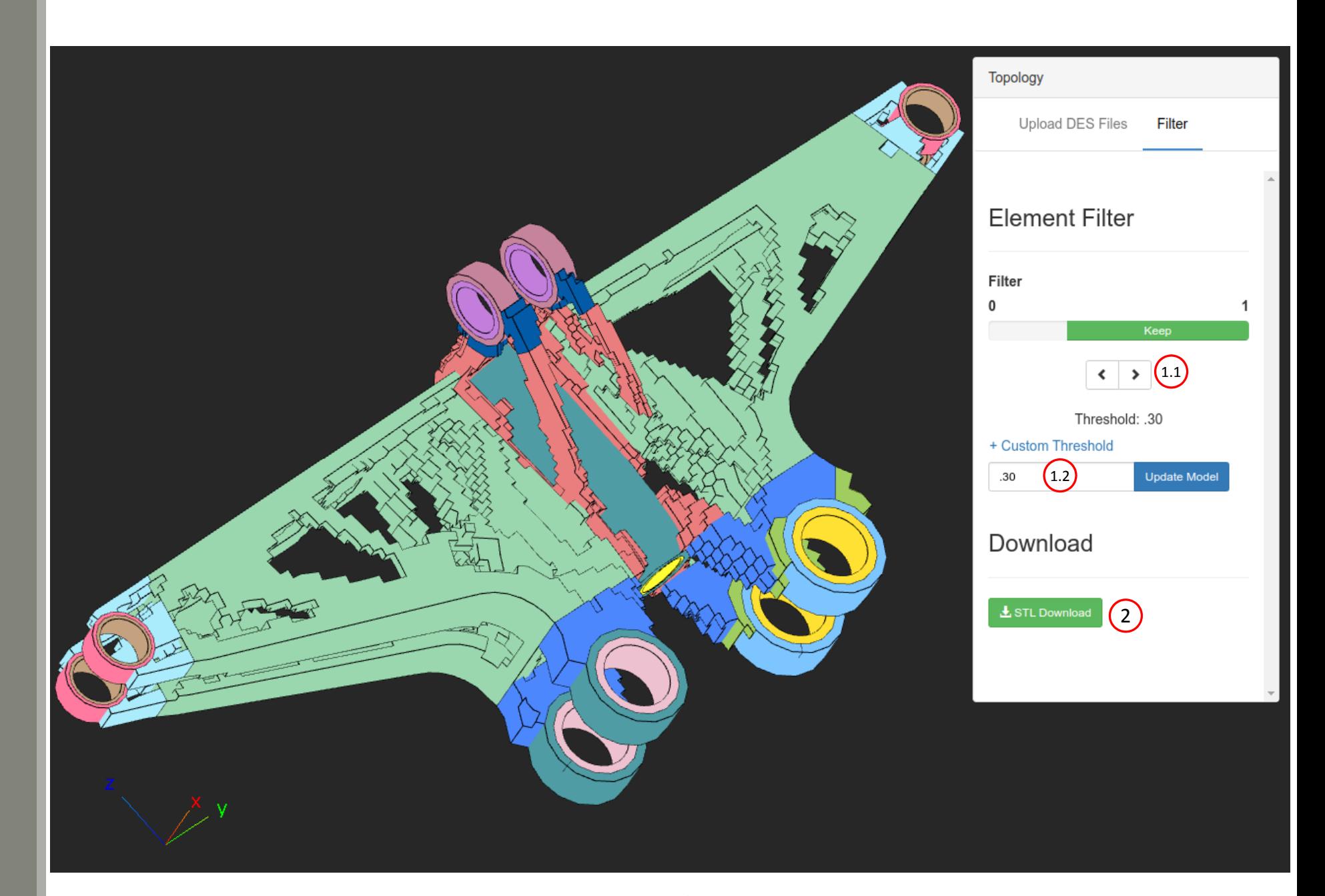

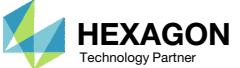

## ViewerSupported Capabilities

Supported Element Types for Post‐processing Topology Optimization Results

- CTRIA3
- CTRIA6
- CTRIAR
- CQUAD4
- CQUAD8
- CQUADR
- CQUAD4
- CQUAD8
- CQUADR
- CHEXA
- CTETRA
- CPENTA
- All other elements are not supported

STL Download/Export is Supported

#### Performance

◦ When uploading BDF or DES files, there are many operations performed, e.g. reading, parsing, and displaying data. This is the first release of the Viewer and future improvements to performance will be made. At the time of writing this, the viewer is capable of fully parsing and displaying 10MB of BDF files every 25 seconds. The viewer does not provide <sup>a</sup> progress bar regarding the parsing process, so it was best to document here the expected parsing rate.

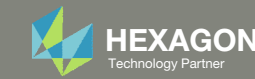